# ZÁPADOČESKÁ UNIVERZITA V PLZNI FAKULTA STROJNÍ

Studijní program: B 2341 Strojírenství Studijní zaměření: Programování NC strojů

# BAKALÁŘSKÁ PRÁCE

Využití systému Kovoprog při obrábění tvarových ploch

Autor: **David Petrů** Vedoucí práce: **doc. Ing. Jiří Česánek, Ph.D.**

Akademický rok 2011/2012

ZÁPADOČESKÁ UNIVERZITA V PLZNI Fakulta strojní Akademický rok: 2011/2012

# ZADÁNÍ BAKALÁŘSKÉ PRÁCE

(PROJEKTU, UMĚLECKÉHO DÍLA, UMĚLECKÉHO VÝKONU)

Jméno a příjmení: David PETRŮ Osobní číslo: S09B0041P Studijní program: B2341 Strojírenství Studijní obor: Programování NC strojů Název tématu: Využití systému Kovoprog při obrábění tvarových ploch Zadávající katedra: Katedra technologie obrábění

#### Zásady pro vypracování:

- 1. Analýza současných možností CAM systémů při obrábění tvarových ploch
- 2. Popis a charakteristika možností systému Kovoprog při obrábění tvarových ploch
- 3. Ukázka možností systému Kovoprog při obrábění tvarových ploch na vybraném typu  $s$ oučásti
- 4. Zhodnocení a závěr

Rozsah grafických prací: Rozsah pracovní zprávy: dle potřeby

 $30 - 40$  stran

Forma zpracování bakalářské práce: tištěná

Seznam odborné literatury:

JANDEČKA, K., ČESÁNEK, J., KOŽMÍN, P.: Programování NC strojů. Plzeň: ZČU, 2000. ISBN 80-7082-694-4 VRABEC, M., MÁDL, J.: NC programování v obrábění. Praha : ČVUT, 2004. ISBN 80-01-03045-8 BILÍK, O., VRABEC, M.: Technologie obrábění s využitím CAD/CAM systémů. VŠB-TU Ostrava 2002. ISBN 80-248-0034-9 Interní podklady firmy Peška- Brtna Computer Service

Vedoucí bakalářské práce:

Doc. Ing. Jiří Česánek, Ph.D. Katedra technologie obrábění Doc. Ing. Jiří Česánek, Ph.D. Katedra technologie obrábění

Konzultant bakalářské práce:

Datum zadání bakalářské práce: Termín odevzdání bakalářské práce: 29. června 2012

18. října 2011

trute Dec. Ing. Jiří Staněk, CSc. děkan

V Plzni dne 18. prosince 2011

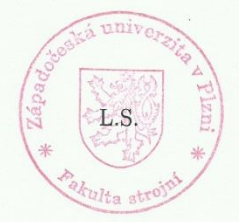

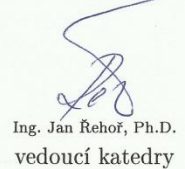

### **Prohlášení o autorství**

Předkládám tímto k posouzení a obhajobě bakalářskou práci, zpracovanou na závěr studia na Fakultě strojní Západočeské univerzity v Plzni.

Prohlašuji, že jsem tuto bakalářskou práci vypracoval samostatně, s použitím odborné literatury a pramenů, uvedených v seznamu, který je součástí této bakalářské/diplomové práce.

V Plzni dne: ……………………. . . . . . . . . . . . . . . . . .

podpis autora

### **Poděkování**

Děkuji vedoucímu své bakalářské práce doc. Ing. Jiřímu Česánkovi za odborné vedení a za ochotně poskytnuté rady, které mi poskytl při vypracovávání bakalářské práce.

# **ANOTAČNÍ LIST BAKALÁŘSKÉ PRÁCE**

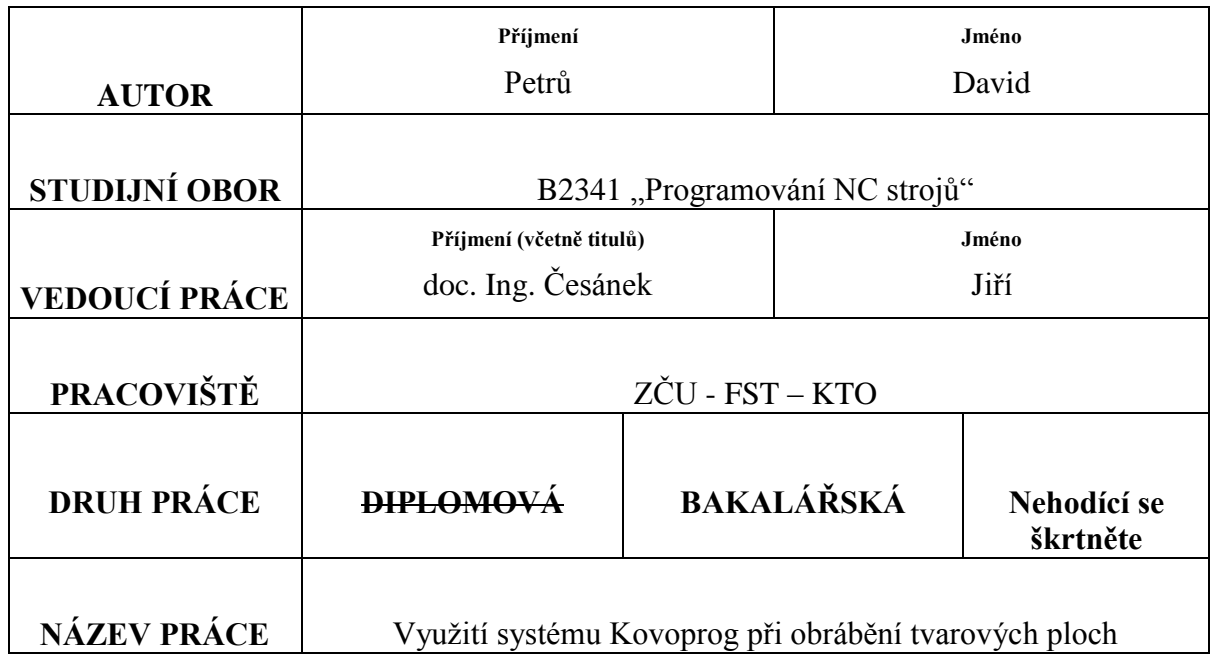

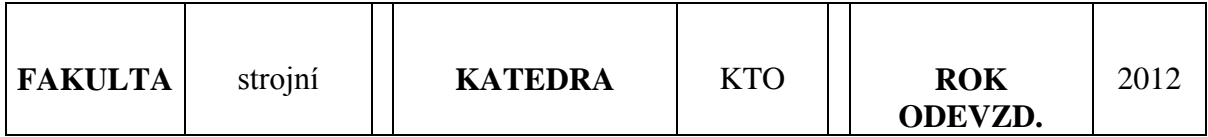

# **POČET STRAN (A4 a ekvivalentů A4)**

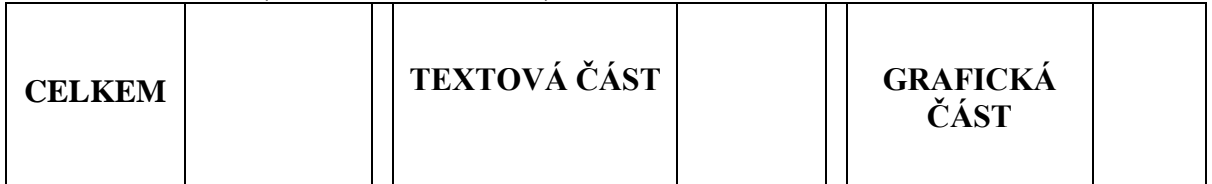

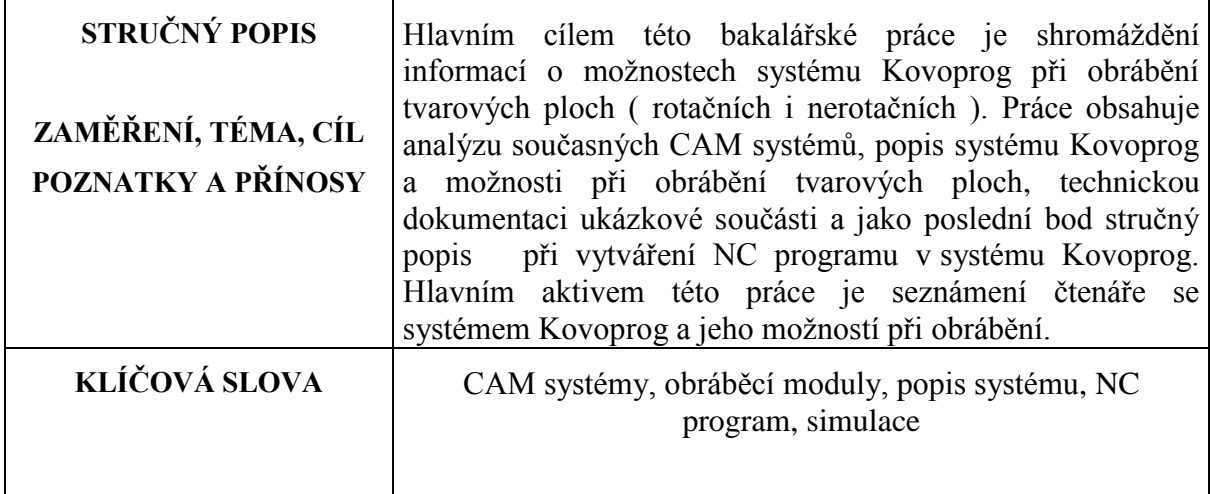

# **SUMMARY OF BACHELOR SHEET**

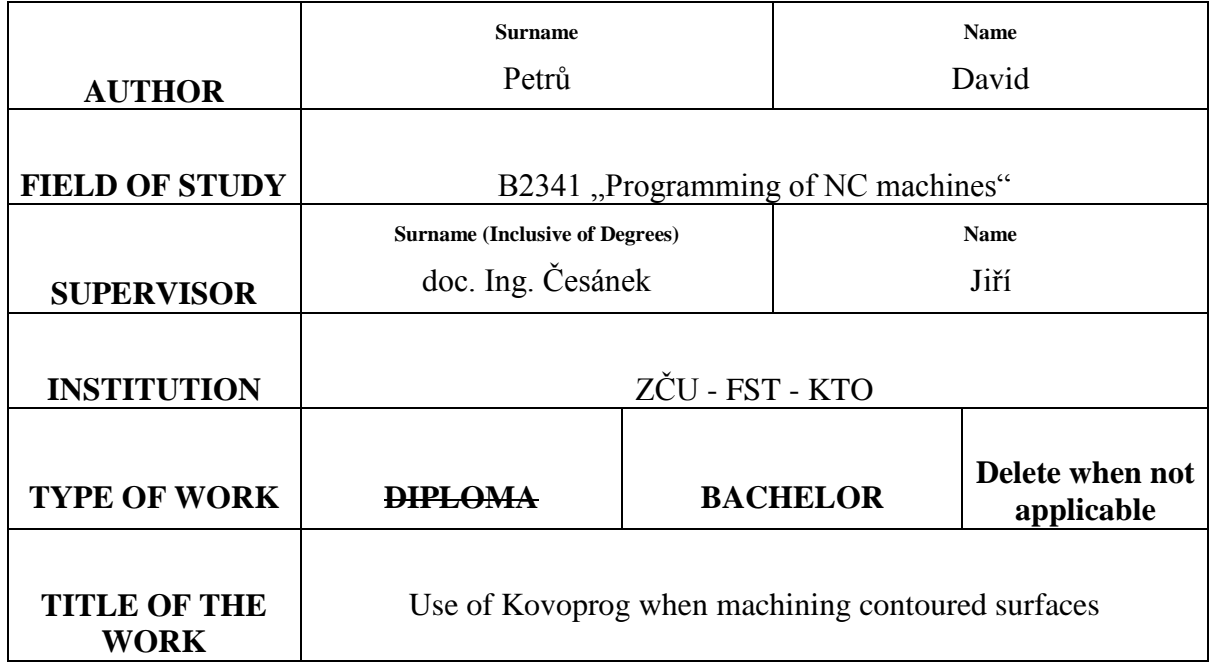

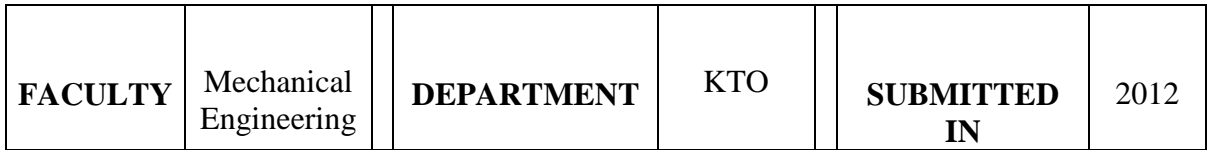

### **NUMBER OF PAGES (A4 and eq. A4)**

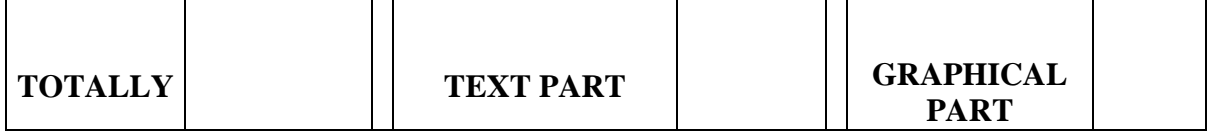

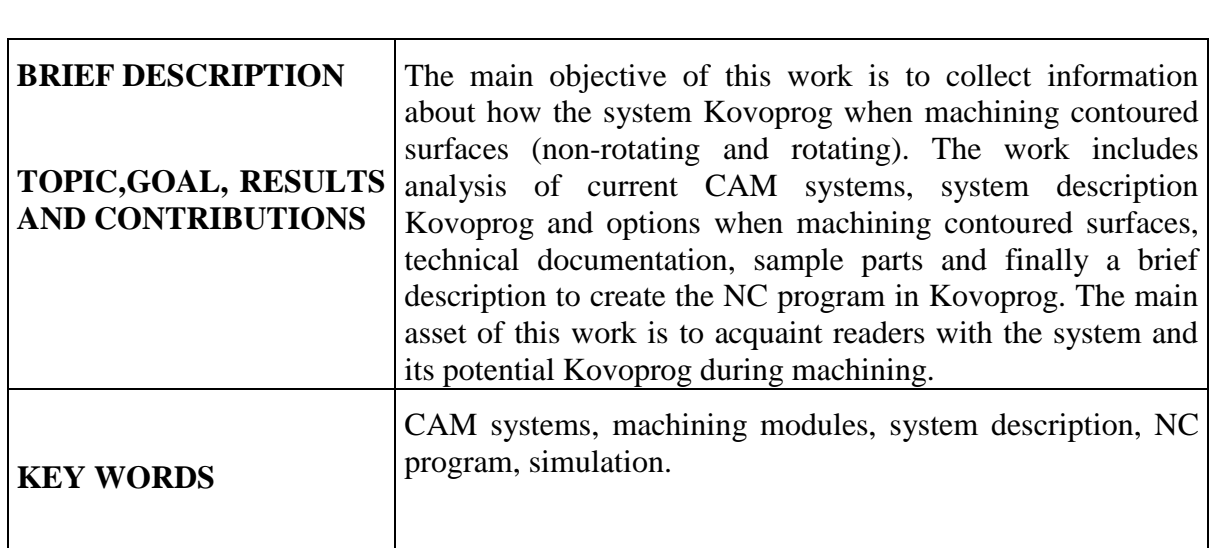

### **Obsah**

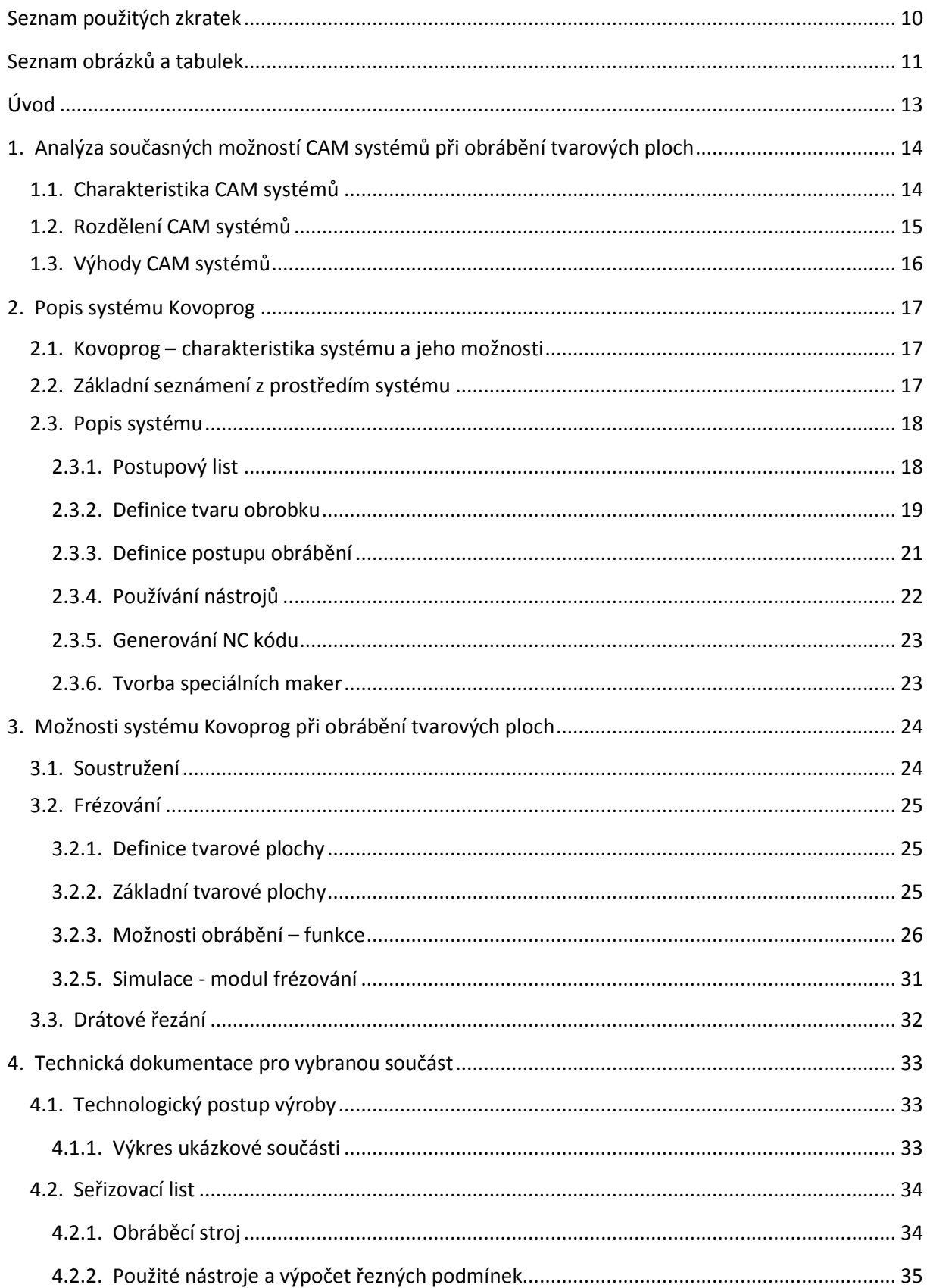

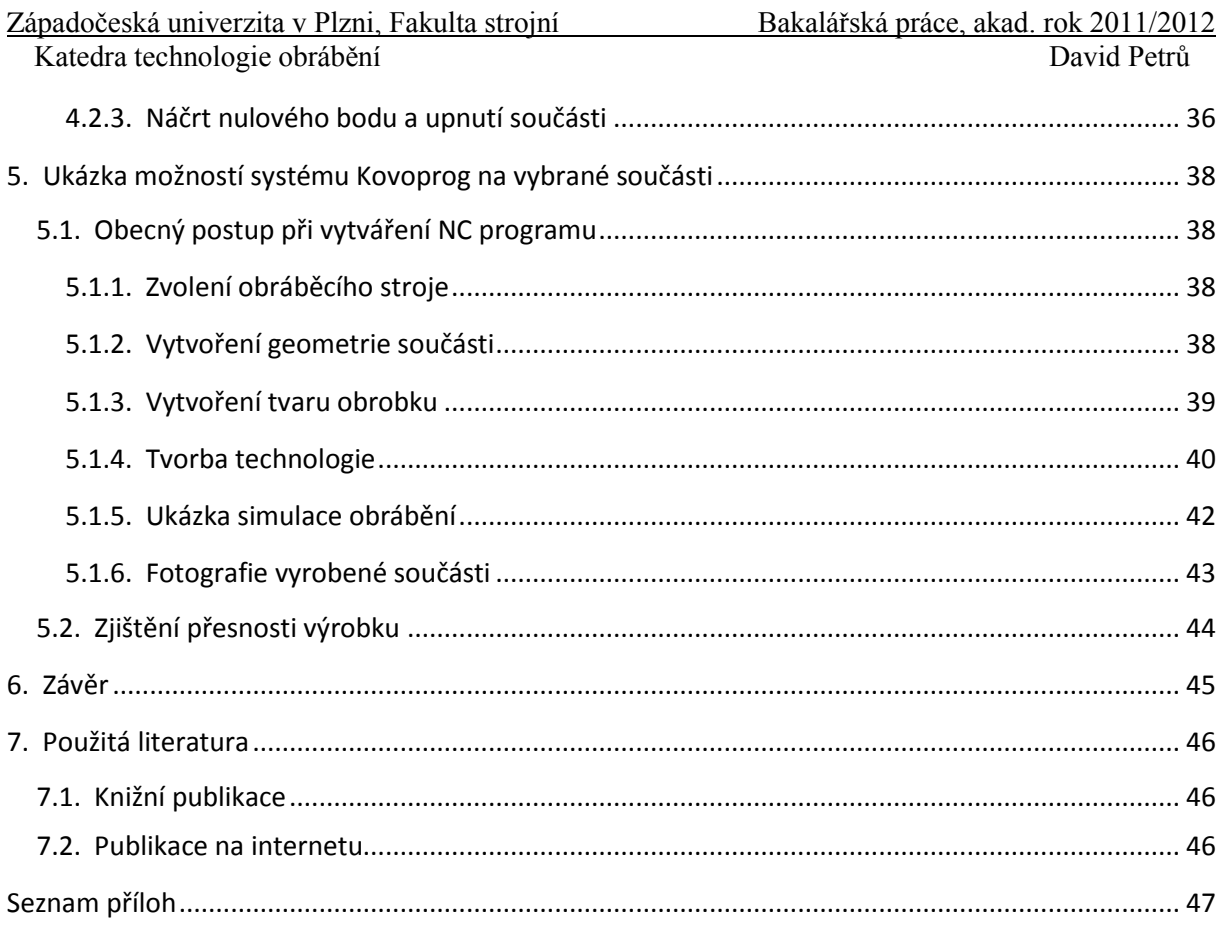

# <span id="page-9-0"></span>**Seznam použitých zkratek**

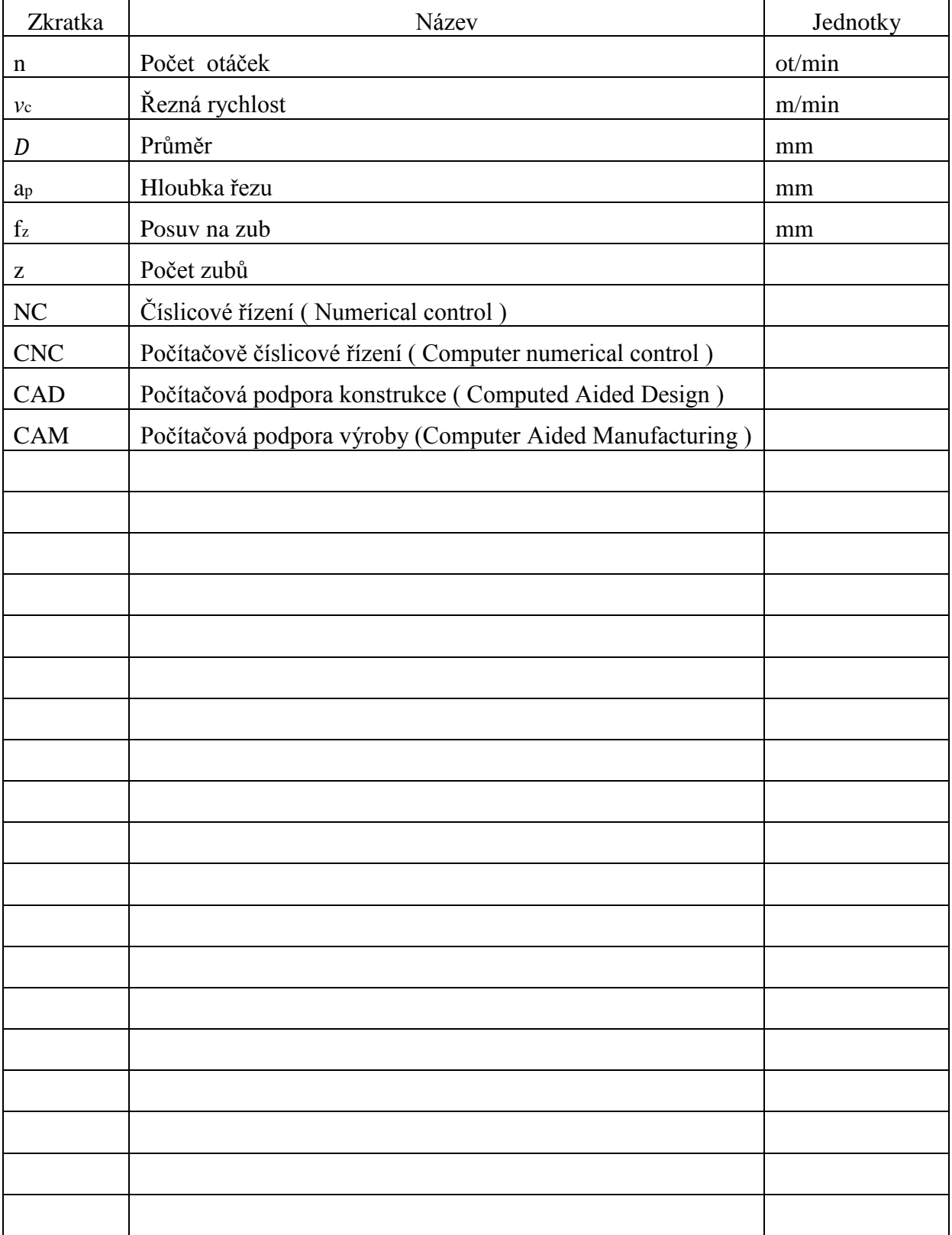

# <span id="page-10-0"></span>Seznam obrázků a tabulek

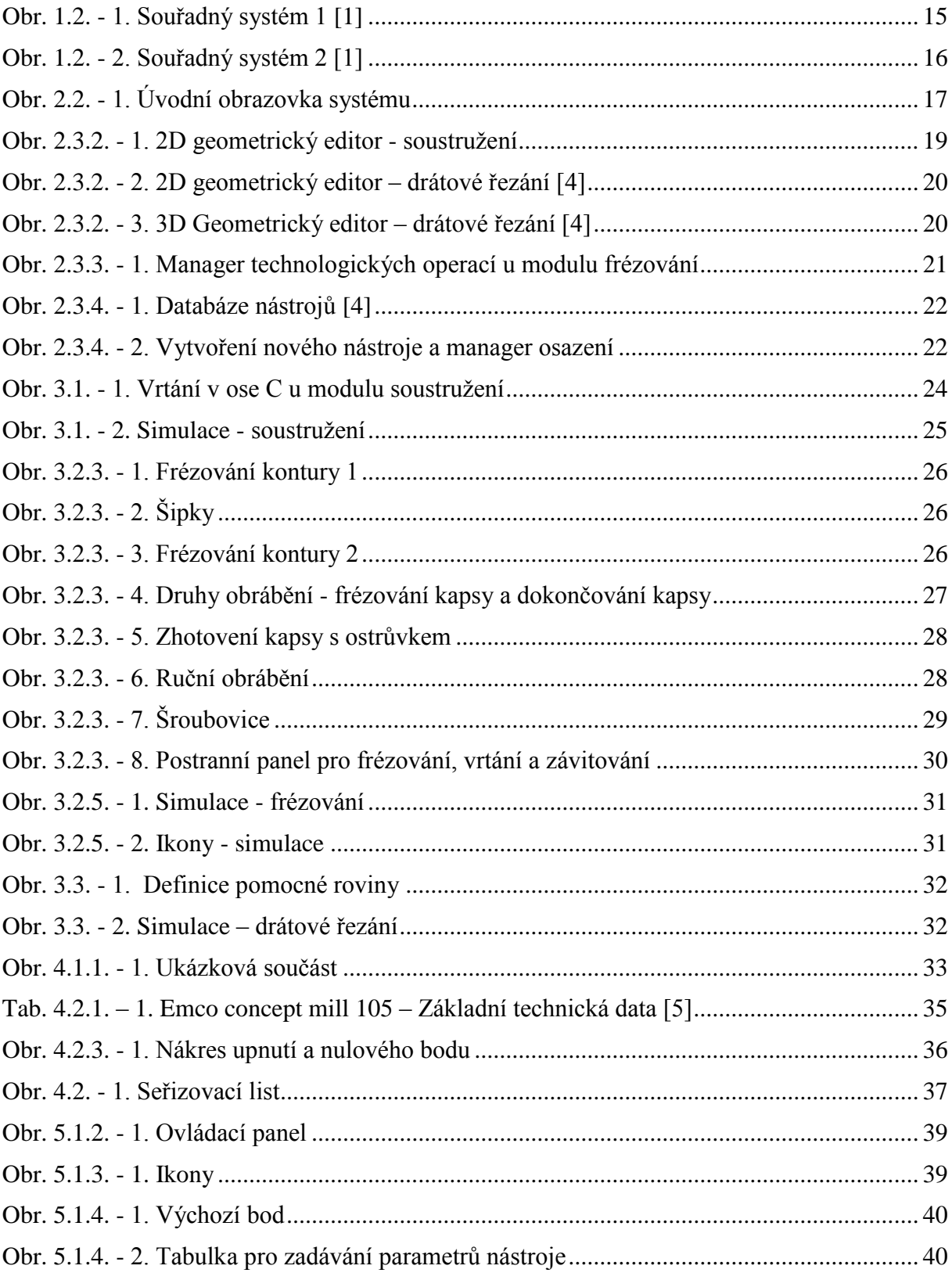

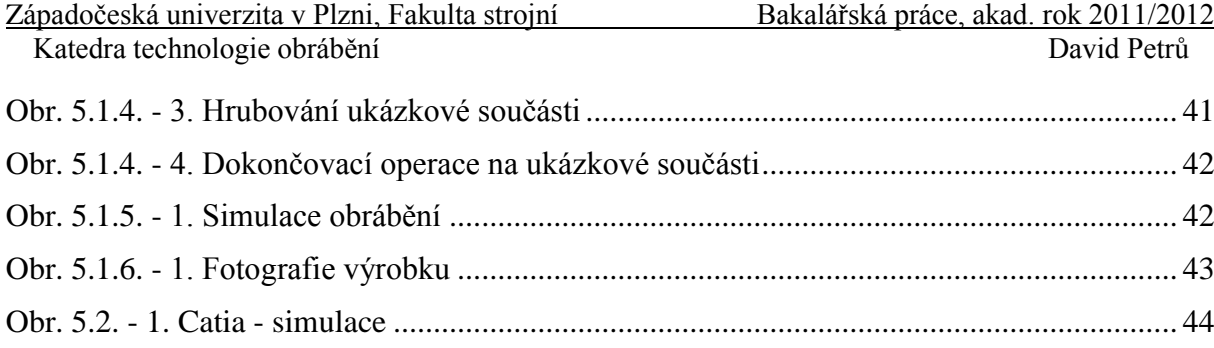

### <span id="page-12-0"></span>**Úvod**

Bez oboru CAD/CAM si již dnes nedovedeme představit efektivní obrábění na CNC obráběcích strojích. V současné době jsou v oblasti technologie, ale nejen v této oblasti, kladeny stále větší a náročnější požadavky na produktivitu, přesnost a v poslední řadě i na bezpečnost práce. V oblasti technologie se CNC obrábění stalo jedinou možností jak tyto požadavky správně a dostatečně splnit. Rozkvět CNC strojů umožnil rozšíření možností v celém strojírenském spektru. Díky těmto možnostem obrábění mohou být vyráběny tvary, dříve obtížně vyrobitelné či dokonce nevyrobitelné na klasických strojích vůbec.

V této době má každá, ať sebeméně fungující firma osobní počítač, se kterým řídí výrobu, vytváří technologickou dokumentaci a další záležitosti. Pro zjednodušení, efektivitu a větší komfort se rozrostla oblast CNC strojů a jejich doplňků natolik, že pokud chce firma držet krok s vnějším světem, musí se přizpůsobit v podobě pořízení těchto strojů a s ním spojených technologií.

S novým vývojem hardwarového vybavení byly vytvořeny lepší softwarové produkty umožňující efektivní ovládání CNC stroje. Řídící systémy těchto programů fungují na operačních systémech Windows 98/2000/XP, které jsou dodávány každému běžnému počítači a vývoj programů se čím dál více zaobírá přehledností a jednoduchostí obsluhy. Například z důvodů kratší a jednodušší rekvalifikace pracovníka nebo doby zapracovaní s tímto programem.

Jedním z CAM (Computer aided manufacturing) systémů je Kovoprog, kterým se v bakalářské práci zabývám. Začátky systému Kovoprog se datují do roku 1989, kdy se začal systém programovat v jazyce Pascal a byl vytvářen pro operační systém MS DOS. Až do roku 1996, kdy je sice systém nadále vytvářen pro operační systém MS DOS, ale začínal se programovat pomocí C++. Přelom nastal roku 1998 a následně roku 2000. V roce 1998 byl představen modul drátového řezání a v roce 2000 modul třískového řezání. V této době jsou už oba tyto moduly vytvořeny pro operační systém Windows.

Dnešní dostupné moduly (soustružení, drátového řezání, frézování a vrtání) mají své specifické vlastnosti jako je tvorba tvaru obrubku, tvorba technologie obrábění, tvorba nástrojů, maker apod.

Účelem této práce je po úvodu do tématu blíže rozebrat možnosti CAM systémů a zaměřit se především na CAM systém české výroby Kovoprog a jeho možnosti při práci s tvarovými plochami v modulu frézování.

Bakalářská práce je sepsána tak, aby i člověk, který nemá s CAM systémem značky Kovoprog žádné zkušenosti, aspoň trochu pochopil jeho základy a hlavně možnosti výroby v tomto programu zvláště potom v modulu frézování.

### <span id="page-13-0"></span>**1. Analýza současných možností CAM systémů při obrábění tvarových ploch**

Tato kapitola byla zpracována převážně za pomoci podkladů [2], [3]

V současné době lze na CNC obráběcích strojích nabízených u nás i ve světě obrábět na základě ručně napsaného NC kódu, dále pomocí dialogu, který vkládá obsluha do stroje přes obrazovku CNC obráběcího stroje a v poslední řadě NC programem vytvořeným pracovníkem pomocí CAD/CAM systému.

Pro vytvoření NC programu se používá různých programovacích systémů, které si uživatel musí sám vybrat podle typu výroby a využití samotného programovacího systému.

I když je tato oblast velmi náročná objevuje se na trhu stále více a více nástrojů pro programování NC a CNC strojů. Hlavními představiteli programovacích systémů pro obrábění na NC a CNC stroji jsou Solidcam, Catia, PEPS, Cimatron a Kovoprog, na který se dále zaměříme. Všechny tyto a mnoho nezmíněných programovacích systémů, musí udržet krok s vnějším světem, a proto se stále aktualizují a zlepšují jejich vlastnosti odlišující systémy od sebe, doplňky, programovací prostředí apod.

#### <span id="page-13-1"></span>**1.1. Charakteristika CAM systémů**

CAM systémy – Computer Aided Manufacturing ( Počítačová podpora výroby ) jsou dnes nenahraditelným článkem lépe prosperující výroby. Dříve známé jako nedílná součást CAD systémů, jsou dnes samostatné programové systémy zaměřující se na řízení procesu výroby a výběr nejvhodnějších obráběcích strategií.

CAM systémy podstatně zrychlují a zjednodušují přípravu NC programů. Dnešní CAM systémy umožňují grafickou kontrolu vygenerovaného NC programu. Systémy dokážou provádět simulaci, u které si uživatel zkontroluje vytvořený technologický postup, může odhalit a dále opravit vzniklé chyby. Simulace slouží k zabránění kolizí v celém pracovním prostoru stroje mezi pohyblivými a funkčními částmi stroje.

Nedílnou součástí CAM systémů je postprocesor, který na základě předem určených definic obráběcího stroje převádí vygenerované dráhy nástroje na CNC kód. Některé firmy dodávají po objednání postprocesory přímo na míru. Dodací lhůta se pohybuje okolo 14 dnů.

Dnešní CAM systémy mají k dispozici celou řadu specializovaných i rozšiřujících nástrojů, které tyto systémy od sebe méně či více rozlišují. Počínaje elementárními nástroji pro vytvoření ploch a objemových těles, přes nástroj pro analýzu úhlových odchylek, podřezání a úkosů. [3]

### <span id="page-14-0"></span>**1.2. Rozdělení CAM systémů**

Dnes je na trhu velké množství kvalitních CAM systémů, které provádí operace v 2D a 2,5D. Pro svou jednoduchost patří tyto systémy mezi nejlevnější na trhu. Firmám zabývající se obráběním jednoduchých součástí jsou tyto systémy dostačující.

Lepší, modernější avšak dražší jsou systémy umožňující provádět operace v 3D, jsou velmi používané a slouží ke generování NC programu pro obrábění tvarově složitějších součástí.

V neposlední řade se objevují na trhu systémy umožňující operace v 5D, kdy se nástroj pohybuje ve 3D prostoru a je v dalších dvou osách natočen. Tyto systémy mají velmi kvalitní grafické prostředí, kde lze vytvořit maketu stroje a tak lze výborně kontrolovat kolize nástroje pomocí dostupné simulace.

CAM systémy se rozdělují dle cenové dostupnosti a použití do několika skupin:

Nižší třída – poskytují základní operace ve 2D - 2,5D, programování drah pomocí kontur, základní entity ( kruh, bod, přímka ). Příklad – Kovoprog

Střední třída – pokročilé operace ve 2D a 2,5D a základní operace ve 3D, vkládání těles pomocí plošného a objemového modeláře, složitější způsob obrábění. CAM systémy střední třídy používají souřadný systém zobrazený na Obr. 1.2. – 1.

Příklad – EdgeCAM

<span id="page-14-1"></span>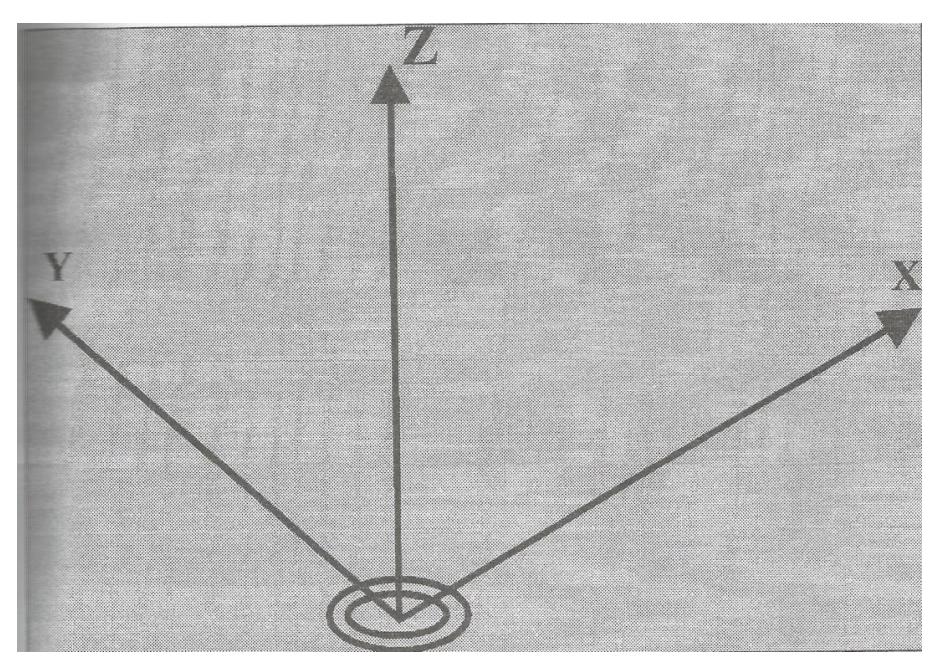

Obr. 1.2. - 1. Souřadný systém 1 [1]

Vyšší třída – operace ve 3D – 5D, matematické a geometricky složité plochy, vysoké pořizovací ceny. Systémy vyšších tříd používají souřadný systém zobrazený na Obr. 1.2. – 1. Příklad – Catia, NX

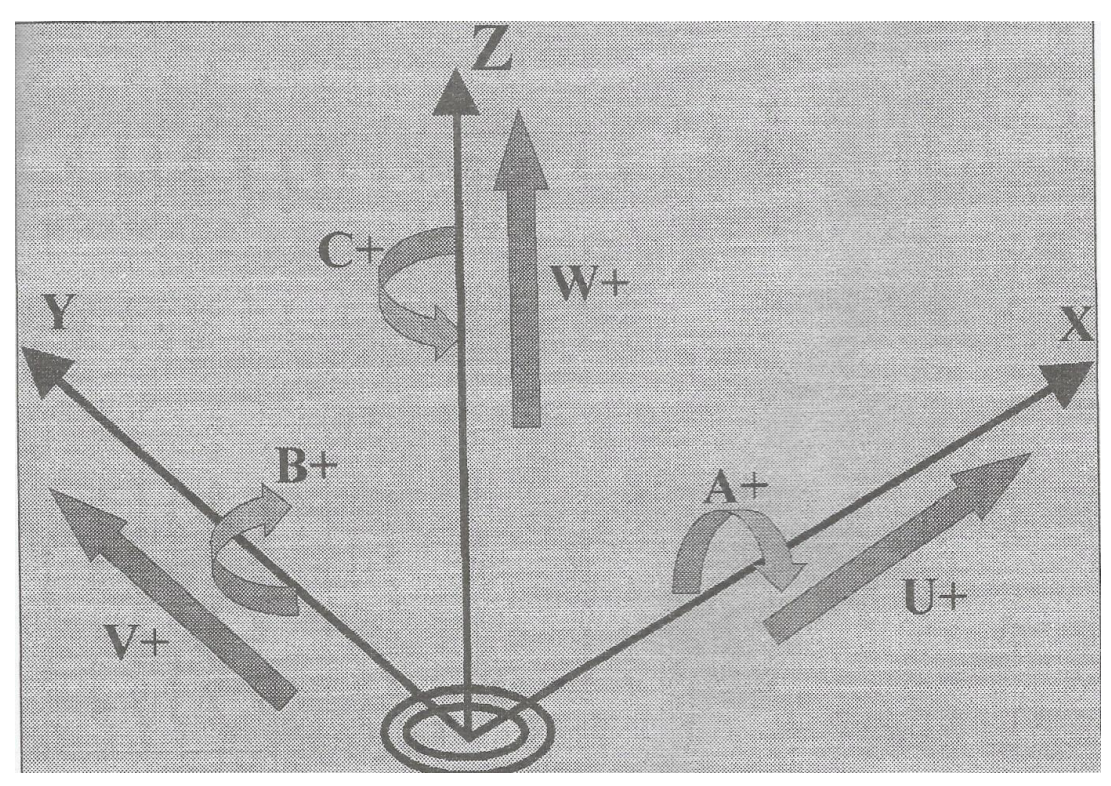

Obr. 1.2. - 2. Souřadný systém 2 [1]

### <span id="page-15-1"></span><span id="page-15-0"></span>**1.3. Výhody CAM systémů**

- Rychlé a přesné zpracování modelu na obráběcí strategie
- Snadné a lehce naučitelné ovládání
- Zkrácení výrobního procesu
- Vyspělé využití simulace obráběcího procesu ( u systémů z vyšší třídy možnost simulace kinematiky stroje)
- Efektivní využití pracovní doby obsluhy CNC stroje
- Snadné propojení s CAD systémy [2]

### <span id="page-16-0"></span>**2. Popis systému Kovoprog**

Kapitola a podkapitoly byly zpracovány převážně za pomoci těchto podkladů [1], [4],

### <span id="page-16-1"></span>**2.1. Kovoprog – charakteristika systému a jeho možnosti**

Kovoprog je jediný CAM systém na trhu, který má českého výrobce. Jedná se o původní český produkt s dlouhou tradicí udržovaný na vysoké úrovni, jehož nejstarší verze programu se datuje do roku 1989. Své podstatné místo na trhu udržuje hlavně skrz svůj výtečný poměr cena/výkon.

Kovoprog je vhodnou volbou pro ty, kteří provádí klasické soustružnické a frézovací práce, pro dílenské frézování, řezání drátem apod. Hlavní přednosti programu jsou jednoduchá obsluha, vysoký výkon, nízká cena, zpětná vazba vůči zákazníkovi, možnost vytvoření vlastních maker, úprava postprocesorů přímo na míru u firmy Kovoprog, vizuální kontrola pomocí simulace atd. Kovoprog umožňuje uživateli pracovat ve třech obráběcích modulech – soustružení s vodorovnou a svislou osou obrábění včetně samostatně poháněných nástrojů, drátové řezání, frézování pro 2,5D a vrtání.

Všechny moduly jsou od sebe oddělené, snadno pochopitelné a jejich ovladatelnost je velmi jednoduchá. Každý z modulů má své vlastnosti a možnosti, se kterými může uživatel pracovat.

Tyto moduly si podrobně popíšeme a objasníme si, co všechno Kovoprog dovede. [4]

### <span id="page-16-2"></span>**2.2. Základní seznámení z prostředím systému**

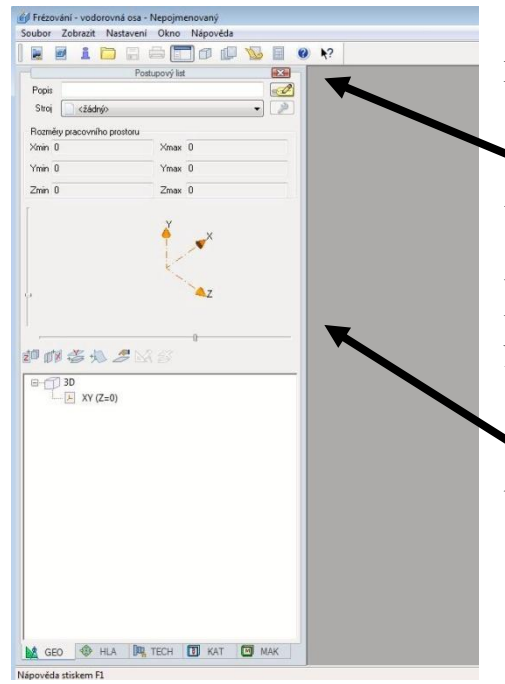

 Ovládání systému Kovoprog se řídí obvyklými pravidly jako operační systém Windows.

 Na základní obrazovce najdeme funkční tlačítka pro vytvoření nového postupového listu u soustružení nebo frézování, import dat, otevření už vytvořeného souboru, tisk souboru, tlačítko pro uložení souboru, 3D geometrie, tlačítko pro vytvoření NC programu, nápovědu apod.

 Dále je zde zobrazen postupový list, který bude blíže popsán v další podkapitole.

<span id="page-16-3"></span>Obr. 2.2. - 1. Úvodní obrazovka systému

### <span id="page-17-0"></span>**2.3. Popis systému**

Typické vlastnosti programového systému:

- přehledná a jednoduchá obsluha
- možnost spojení soustružení s vodorovnou i svislou osou a frézování do jednoho programu
- grafický editor pro konstrukci tvaru součásti i polotovaru u modulu soustružení
- import grafických dat ve formátech DXF a IGES a zároveň export ve formátu DXF, KPG
- grafický návrh jednotlivých technologických operací včetně okamžité simulace výsledných drah nástroje
- podpora více vřeten a obrábění ze strany upnutí u modulu soustružení
- 2D grafický editor pro konstrukci křivek a množin bodů pro frézovací a vrtací operace a 3D grafický editor pro vytváření obecně umístěných u modulu frézování a vrtání
- strojní vrtací cykly přímo v postprocesoru a podpora otočného stolu u modulu frézování a vrtání
- grafický editor pro konstrukci tvaru součásti pro dvouosé i čtyřosé řezání a jednoduchá definice vícenásobných řezů v uživatelsky příjemném menu u modulu drátového řezání
- řada hotových maker, například pro technické křivky a ozubená kola u modulu drátového řezání
- katalog nástrojů
- vlastní programovací jazyk, který lze použít pro tvorbu uživatelských maker
- generátor postprocesorů
- zpětná vazba mezi zákazníkem a uživatelem [4]

#### <span id="page-17-1"></span>**2.3.1. Postupový list**

Je v programu vyobrazen jako samostatný panel, který může uživatel různými způsoby umístit na vhodné místo pracovní plochy. Postupový list je ústředním ovládacím prvkem programu. Na postupovém listu jsou formou záložek uspořádány všechny prostředky, které jsou potřebné k vytvoření popisu obrábění: manažer geometrických rovin, manažer technologických operací, manažer maker, manažer osazení a manažer nástrojů.

Postupový list je přehledný a snadno ovladatelný. Každou z přidaných operací do postupového listu může uživatel smazat, opravit, kopírovat nebo jenom zkontrolovat jestli jsou v ní vyplněné položky správně zadané.

Tento panel obsahuje na své spodní straně záhlaví, kde je možno přepínat mezi jednotlivými částmi postupového listu.

#### <span id="page-18-0"></span>**2.3.2. Definice tvaru obrobku**

Definice tvaru obrobku je zadávána, hned po zadání obráběcího stroje. Podle dokumentace je do systému zadáván tvar, který bude obráběn. Po zadání tvaru obrobku musí uživatel zadat tvar a rozměry polotovaru.

Obráběné tvary jsou definovány pomocí rovinných křivek. Program umožňuje importovat grafická data z CAD systémů ve formátech DXF a IGES. Dále mohou být tvary konstruovány ve vlastním jednoduchém **2D grafickém editoru**. Tento editor je založen na využití podkladové konstrukční geometrie a následném vytvoření obrysového tvaru jako souvislé křivky složené z úseček, oblouků, Bezierových křivek a také je u programu možnost definování křivky pomocí uživatelských maker.

Pro vytvoření rovinné křivky v prostoru program nabízí dvě nezávislé roviny na konstrukci tvaru obrobku a polotovaru. Geometrické elementy vytvořené editorem si zachovávají své geometrické vlastnosti a mohou být snadným způsobem editované, takže není problém změnit poloměr zaoblení, velikost sražení, či polohu některého konstrukčního prvku tak, aby si zbytek konstrukce zachovala své původní vlastnosti, např. tečnou, či kolmou návaznost, rovnoběžnost a podobně. Vytvořený tvar je možno opatřit kótami, které jsou asociativní = kóta vždy zobrazuje aktuální rozměr okótované veličiny. Každá taková změna geometrických dat se automaticky promítne do celého postupového listu včetně přepočítání drah nástroje, popřípadě výsledného NC programu. [4]

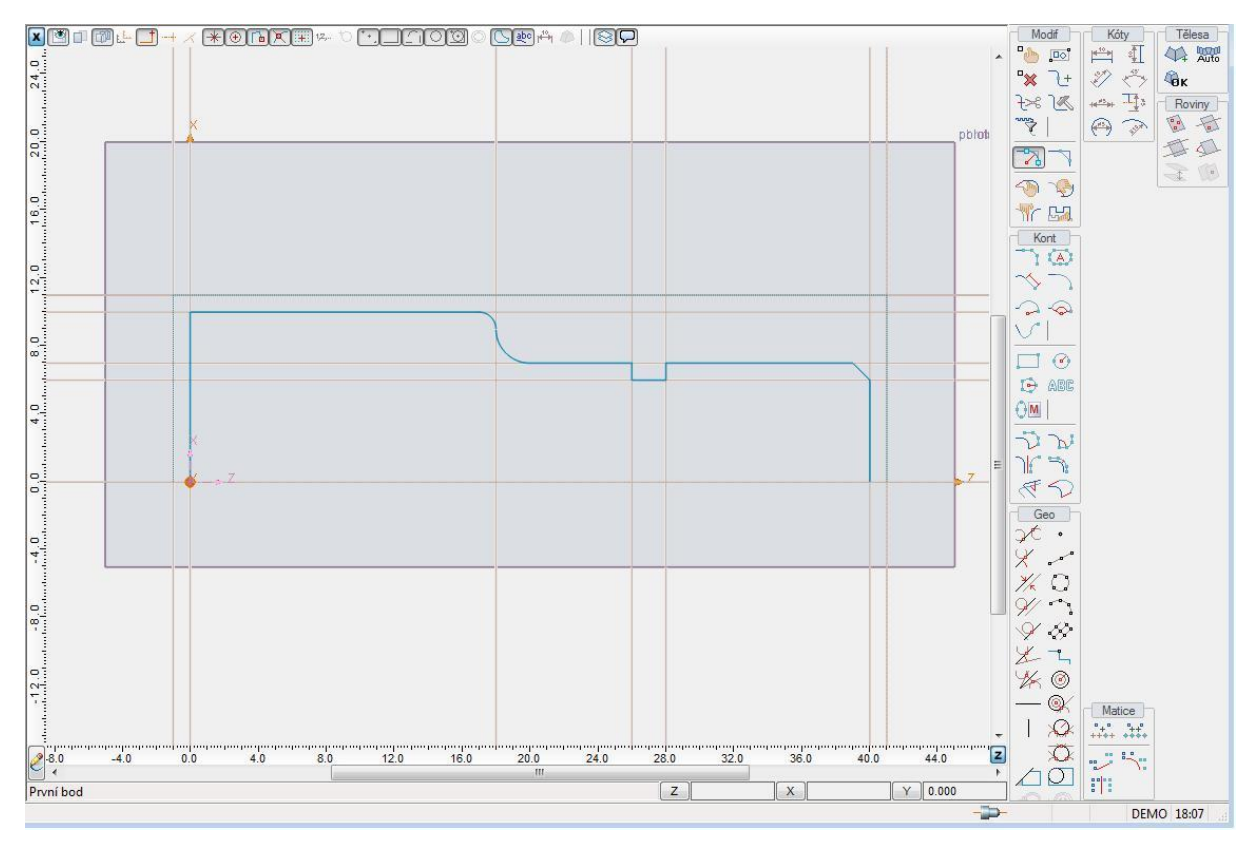

<span id="page-18-1"></span>Obr. 2.3.2. - 1. 2D geometrický editor - soustružení

Trochu odlišně je tvořen tvar obrobku u modulu drátového řezání. Tvary mohou být definovány pomocí rovinných křivek nebo pomocí grafického editoru. Filozofie grafického editoru je založena na využití podkladové konstrukční geometrie a následném vytvoření obrysového tvaru jako souvislé křivky složené z úseček, oblouků a Bezierových křivek.

Program nabízí dvě roviny umístěné na spodní a horní ploše obráběného materiálu. V případě potřeby je možno nadefinovat s nimi rovnoběžné referenční roviny o libovolné souřadnici Z. [4]

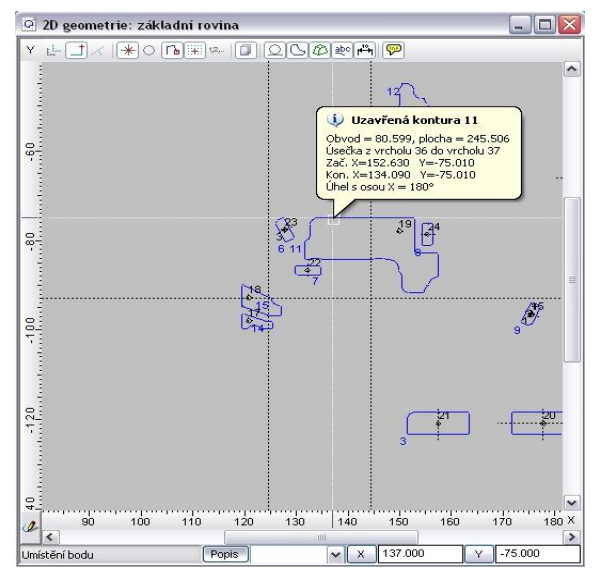

Obr. 2.3.2. - 2. 2D geometrický editor – drátové řezání [4]

<span id="page-19-0"></span>Také jsou u tohoto modulu vytvářeny prostorové tvary pro obecné čtyřosé řezání ve speciálním **3D editoru**, kde se z rovinných křivek konstruuje prostorové těleso, jehož stěny jsou tvořeny přímkovými plochami.

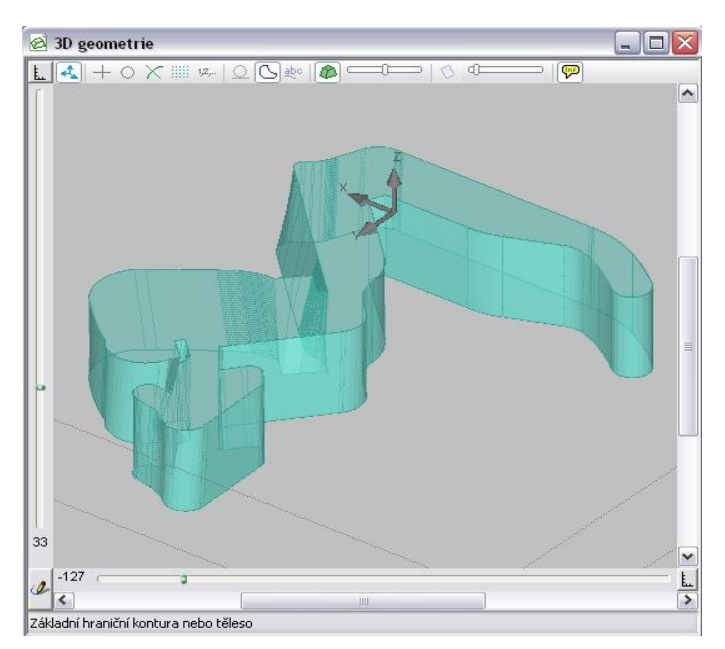

<span id="page-19-1"></span>Obr. 2.3.2. - 3. 3D Geometrický editor – drátové řezání [4]

Západočeská univerzita v Plzni, Fakulta strojní Bakalářská práce, akad. rok 2011/2012

### <span id="page-20-0"></span>**2.3.3. Definice postupu obrábění**

Postup obrábění je definován posloupností nástrojů a technologických operací. Snadnou tvorbu, editaci a možnou opravu postupu obrábění umožňuje přehledný manažer technologických operací, který je u každého z modulů odlišný dostupnými možnostmi obrábění.

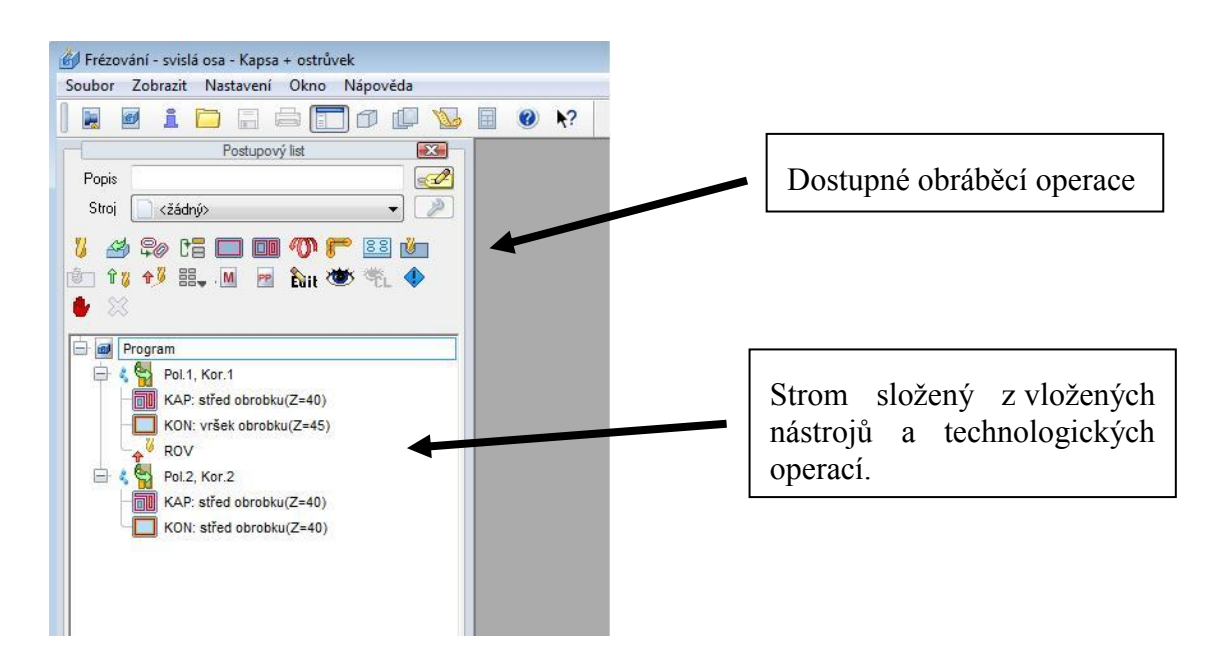

Obr. 2.3.3. - 1. Manager technologických operací u modulu frézování

<span id="page-20-1"></span>Je vytvářen uživatelem, vkládáním jednotlivých operací a nástrojů do panelu. Buď přímo z nástrojové hlavy, nebo z katalogu nástrojů, kde může být nástroj nadefinován uživatelem.

Program poskytuje všechny základní technologické operace pro soustružení, drátové řezání, frézování a vrtání, které budou blíže specifikované v rozboru níže.

Jednotlivé technologické operace jsou upravovány v grafickém okně, kde uživatel může myší zpravovat geometrické parametry dané operace. Současně může na pomocném panelu nastavit doplňující parametry operace, aby dosáhl požadovaných vlastností obrábění. Kdykoliv je možno přepnout program do simulačního režimu a získat dvourozměrnou simulaci pohybů nástroje pro vizuální kontrolu. Pro pečlivou kontrolu drah nástroje je k dispozici náhled na číselné hodnoty souřadnic jednotlivých operací.

Všechny operace v technologickém postupu může uživatel kdykoliv libovolně měnit. Změna je promítnuta do celého postupu obrábění. Stejně tak snadno může upravovat postup obrábění nebo pořadí práce jednotlivých nástrojů. Program dovoluje přemisťování a kopírování pouhým přetažením myší. Všechny tyto změny jsou automaticky promítnuty do výpočtu drah nástrojů.

Potřebujeme-li speciální dráhu nástroje, kterou program nevygeneruje, je zde k dispozici přepnutí do režimu ruční úpravy drah, v němž je možnost libovolné úpravy jednotlivých drah. [4]

#### <span id="page-21-0"></span>**2.3.4. Používání nástrojů**

Základním prvkem je katalog nástrojů, který slouží k snadné orientaci v **databázi nástrojů**, kde jsou ukládány data používaných nástrojů. Katalog vytváří uživatel v manažeru nástrojů, přičemž do jednoho katalogu může být zakomponováno i více databází. Pomocí **manažeru nástrojů** je možno editovat obsah katalogu, ale i vkládat nástroje z katalogu přímo do postupového listu. V manažeru nástrojů je možno vytvářet nové nástroje a upravovat stávající**. Editor nástroje** slouží jak k definování tvaru řezné části a držáku, tak k nastavení nezbytných parametrů jednotlivých typů nástrojů.

Pro lepší přehled o používaných nástrojích při obrábění disponuje program tzv. managerem osazení. U tohoto manažeru má uživatel k dispozici přehledný náhled o osazení jednotlivých nástrojových hlav nástroji a o osazení vřeten čelistmi. Osazení nástroji i upínači je zde možno jednoduše upravovat a také je u programu možnost osazení uložit do souboru a opakovaně použít pro jiný postupový list.

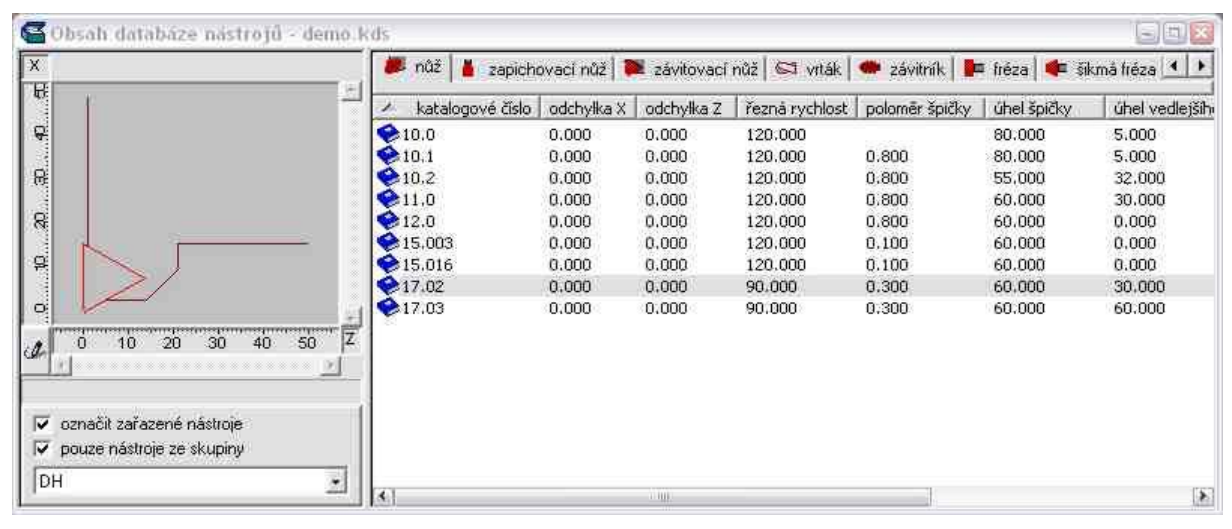

Obr. 2.3.4. - 1. Databáze nástrojů [4]

<span id="page-21-1"></span>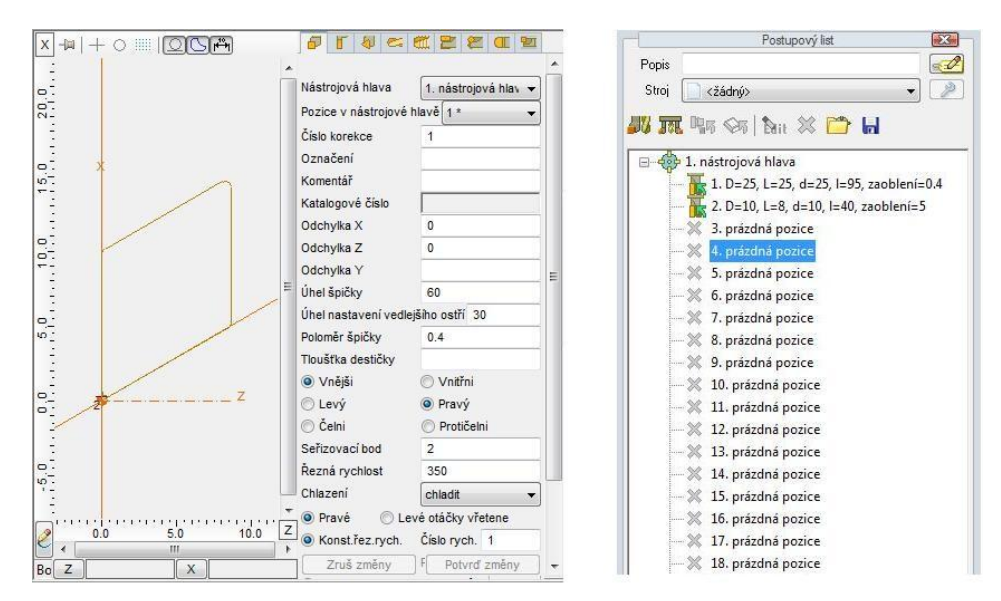

<span id="page-21-2"></span>Obr. 2.3.4. - 2. Vytvoření nového nástroje a manager osazení

#### <span id="page-22-0"></span>**2.3.5. Generování NC kódu**

K převedení technologických a geometrických dat do formátu NC programu příslušného pro jednotlivé stroje a řídící systémy slouží postprocesory. Jsou vytvářeny podobně jako makra pomocí vnitřního programovacího jazyka systému a dodávány jako tzv. GEN soubory, takže si uživatel může kdykoliv rozšířit konfiguraci svého programu.

Kovoprog umožňuje zakoupení již hotových postprocesorů nebo generátor postprocesorů, který umožňuje tvorbu nových postprocesorů a úpravu dodaných standardních postprocesorů.

Vytvořený kód programu je automaticky zobrazen v interním editoru NC programu. Tento editor realizuje přenos NC kódu v požadovaném formátu do NC stroje, do souboru či na speciální periferní zařízení.

Kovoprog publikuje na svých internetových stránkách seznam okamžitě dostupných postprocesorů strojů a systémů. Tento seznam je průběžně aktualizován a tak má zákazník přehled o dostupnosti. Nevybere-li si zákazník postprocesor, jaký by mu vyhovoval, má možnost objednání nového postprocesoru, který zákazníkovi firma vyrobí do 14 dnů.

#### <span id="page-22-1"></span>**2.3.6. Tvorba speciálních maker**

Uživatel může vytvářet podprogramy nazývané makra pomocí vlastního programovacího jazyka programu. Makra mají několik způsobů využití.

- Geometrická makra poskytují možnost konstrukce dvourozměrné křivky a její vložení do grafického editoru. Takto lze definovat různé speciální tvary popsané matematickými vztahy (elipsa, parabola nebo například profil ozubeného kola atd.)
- Technologická makra umožňují nadefinovat celý speciální postup obrábění včetně vygenerování dráhy. Mohou obsahovat i pomocnou konstrukci obráběného tvaru. Příkladem mohou být makra pro speciální závity a zápichy, makra na konstrukci a obrábění ozubených kol.

Makra jsou ukládány do souborů nazývaných knihovny. Veškerou manipulaci s knihovnami včetně přemisťování a kopírování maker mezi nimi obstarává přehledný manažer maker. [4]

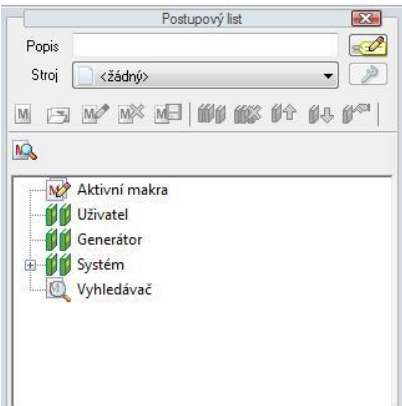

<span id="page-22-2"></span>2.3.6. - 1. Manager maker

### **3. Možnosti systému Kovoprog při obrábění tvarových ploch**

V této kapitole a podkapitolách, které byly zpracovány převážně za pomoci podkladů [4], [7], budou popsány základní možnosti u modulu soustružení, drátového řezání a blíže specifikovány možnosti modulu frézování, na který je bakalářská práce zaměřena a také v tomto modulu byla vytvořena ukázková součást.

### <span id="page-23-0"></span>**3.1. Soustružení**

První z dostupných modulů je modul soustružení, který bude popsán okrajově, protože bakalářská práce je zaměřena na frézovací modul.

Modul soustružení poskytuje všechny základní technologické operace: hrubovací a konturovací operace, tvorbu závitů, zápichů, úpichů a vrtání otvorů v ose vřetena. Pro vrtání a závitování program podporuje použití strojních cyklů stroje.

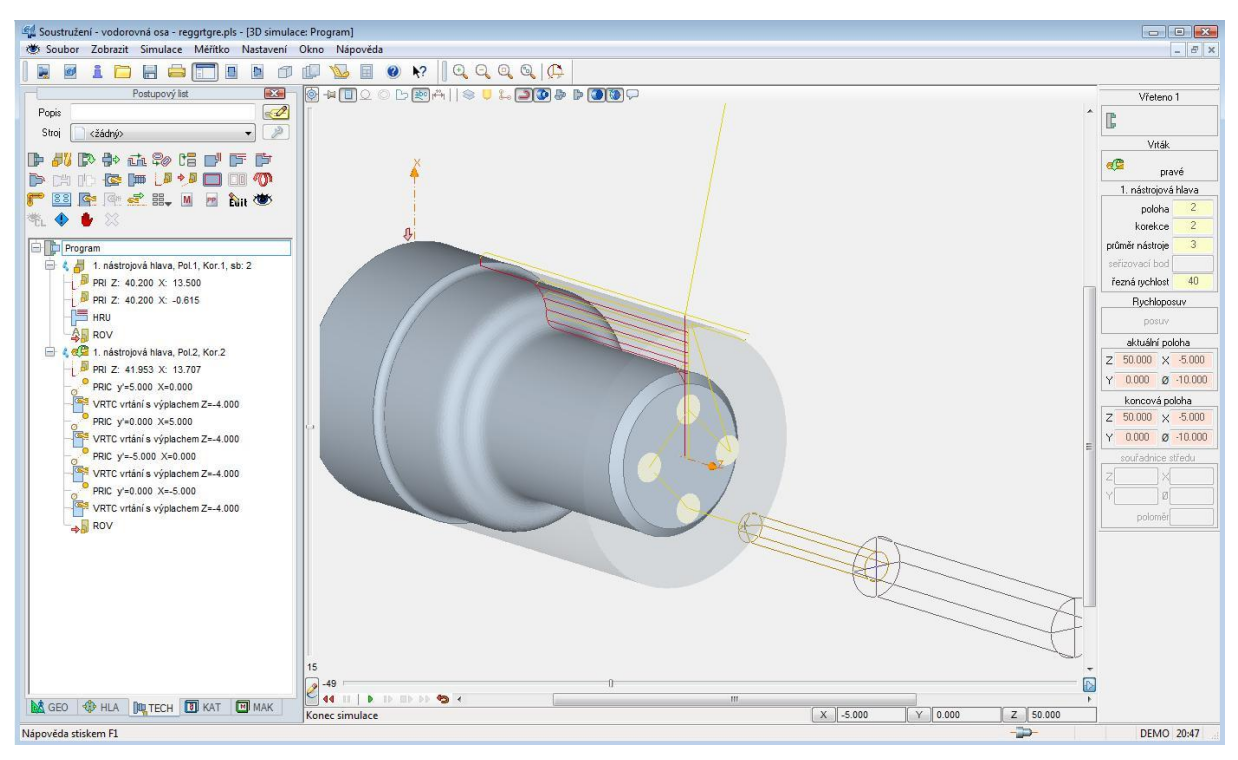

Obr. 3.1. - 1. Vrtání v ose C u modulu soustružení

<span id="page-23-1"></span>K dispozici jsou i frézovací a vrtací operace s naháněnými nástroji pro možnost obrábění v ose C. U modulu soustružení je možné po upíchnutí součásti použít výsledný profil k obrábění z druhé strany obrobku, přičemž na vícevřetenových strojích může uživatel využít upnutí jak do protilehlého vřetena, tak do vřetena, jehož osa je rovnoběžná s osou hlavního vřetena.

Samozřejmostí je možnost využití simulace pro kontrolu.

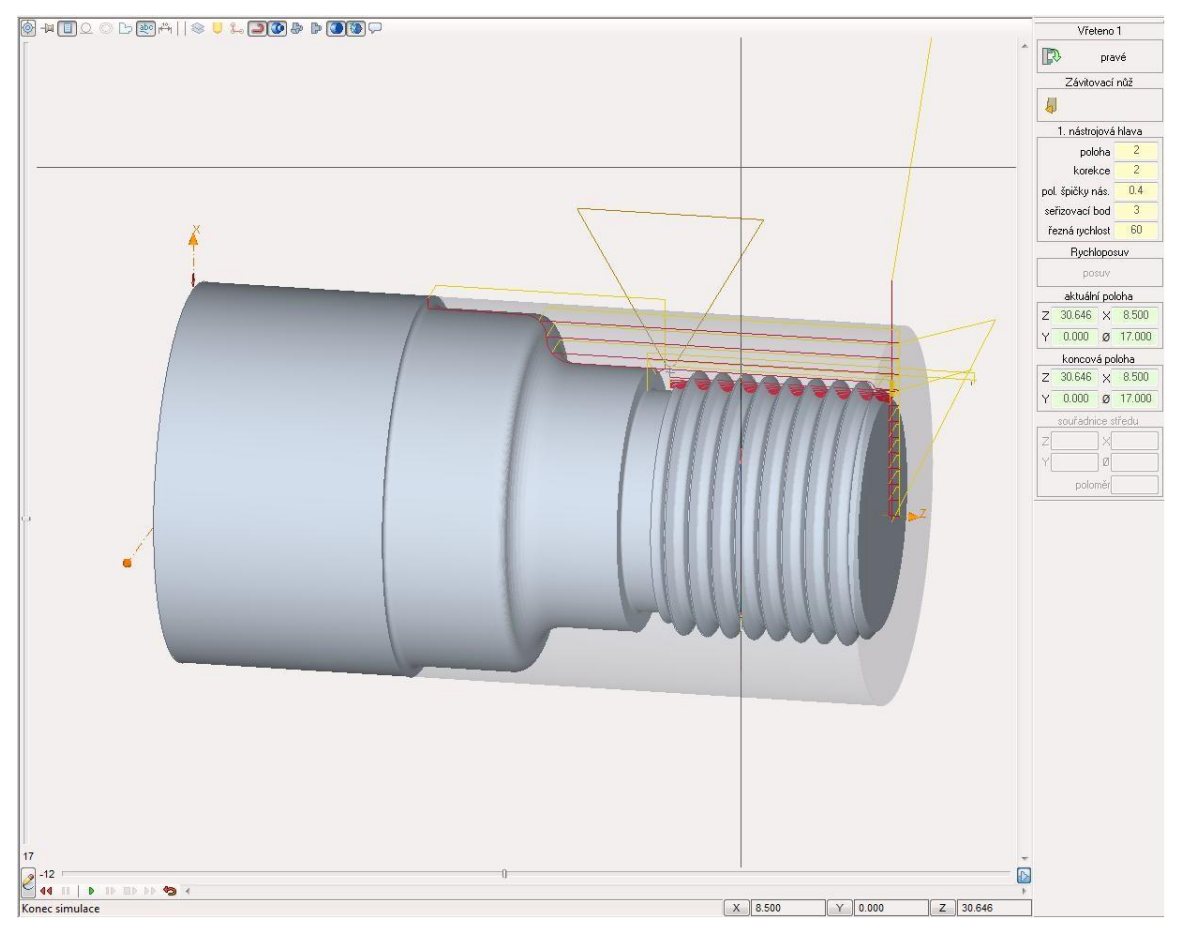

Obr. 3.1. - 2. Simulace - soustružení

#### <span id="page-24-3"></span><span id="page-24-0"></span>**3.2. Frézování**

V této podkapitole bude blíže popsán modul frézování, jeho vlastnosti, výhody a nevýhody. Modul poskytuje hrubovací i dokončovací operace pro obrobení kapsy a čepu libovolného tvaru s libovolným počtem ostrovů, konturovací operace, umožňuje funkci ručního obrábění, funkci aplikace, nabízí i vrtací operace a možnost vložení G a M funkcí.

#### <span id="page-24-1"></span>**3.2.1. Definice tvarové plochy**

Tvarovou plochu si můžeme představit jako plochu různě definovaného tvaru. Tvarové plochy můžeme rozdělit na rotační a nerotační nacházející se ve 2D nebo 3D systému.

#### <span id="page-24-2"></span>**3.2.2. Základní tvarové plochy**

- Normalizované plochy kruhy, půlkruhy, čtverce, obdélníky, cykloidy, epicykloidy, evolventy atd.
- Nenormalizované plochy jakékoliv tvary např. různě definované drážky a drážkování atd.

#### <span id="page-25-0"></span>**3.2.3. Možnosti obrábění – funkce**

#### Frézování kontury

- Funkce pro dokončovací obrábění, u které lze nastavit, jak začátek a konec konturovací operace, tak i nájezd a výjezd nástroje na konturu, směr obrábění a další vlastnosti, které jsou popsány níže.

-Nástroj může jezdit uvnitř kontury, objíždět konturu zvenku a nebo jezdit přímo po kontuře jak jde vidět níže.

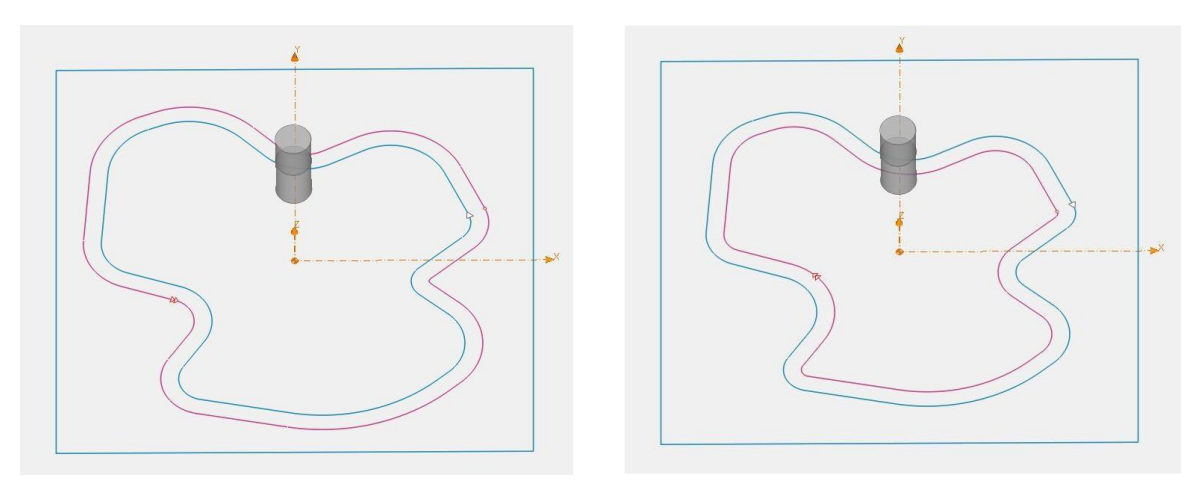

Obr. 3.2.3. - 1. Frézování kontury 1

<span id="page-25-2"></span><span id="page-25-1"></span>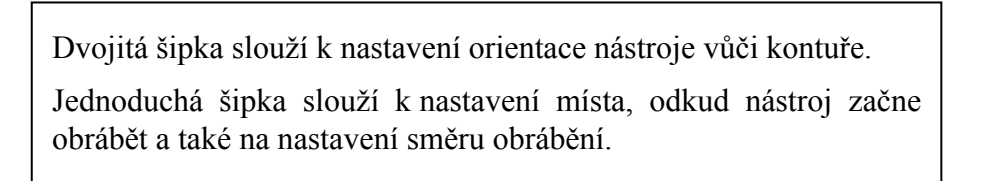

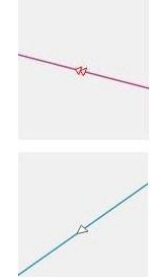

Obr. 3.2.3. - 2. Šipky

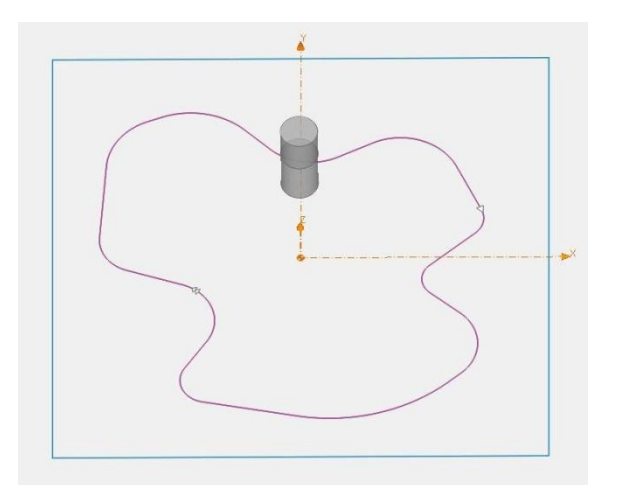

<span id="page-25-3"></span>Obr. 3.2.3. - 3. Frézování kontury 2

#### Západočeská univerzita v Plzni, Fakulta strojní Bakalářská práce, akad. rok 2011/2012 Katedra technologie obrábění David Petrů

Zhotovení vybrání ( kapsy )

- Touto funkcí lze obrábět libovolné vybrání.

- Typy obrábění – frézování kapsy, dokončení kapsy, frézování čepu, dokončení čepu.

- Rozdíl mezi frézováním kapsy a dokončením kapsy je ten, že u frézování kapsy jde o hrubovaní materiálu uvnitř kapsy, kdežto u dokončení kapsy fréza objíždí jenom boky kapsy.

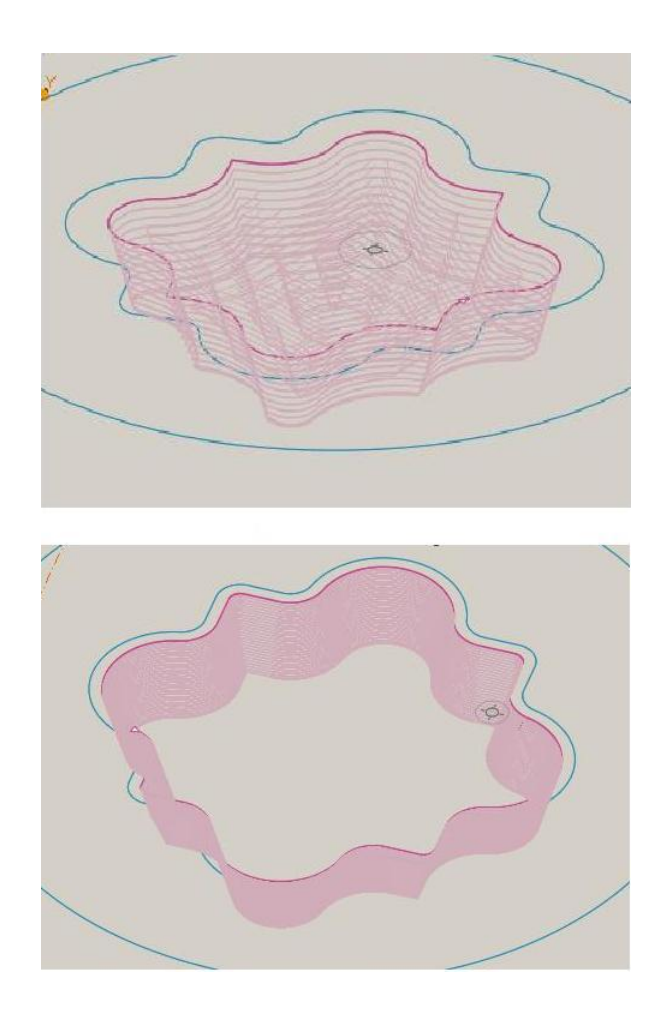

Obr. 3.2.3. - 4. Druhy obrábění - frézování kapsy a dokončování kapsy

<span id="page-26-0"></span>- Nechceme-li určitou část ve vybrání obrábět, označíme ji jako ostrov a dráhy budou vygenerovány tak, aby tato část nebyla obráběna.

- Má-li vybrání určitý úhle zkosení, systém Kovoprog umožňuje zhotovení ostrůvku s jinou hodnotou zkosení než je zkosení kapsy. Stačí v systému po označení ostrůvku najet na daný ostrůvek a vyvolat nabídku, kde je možnost změny velikosti úkosu i velikost přídavku materiálu, která může být odlišná od velikosti přídavku materiálu u kapsy.

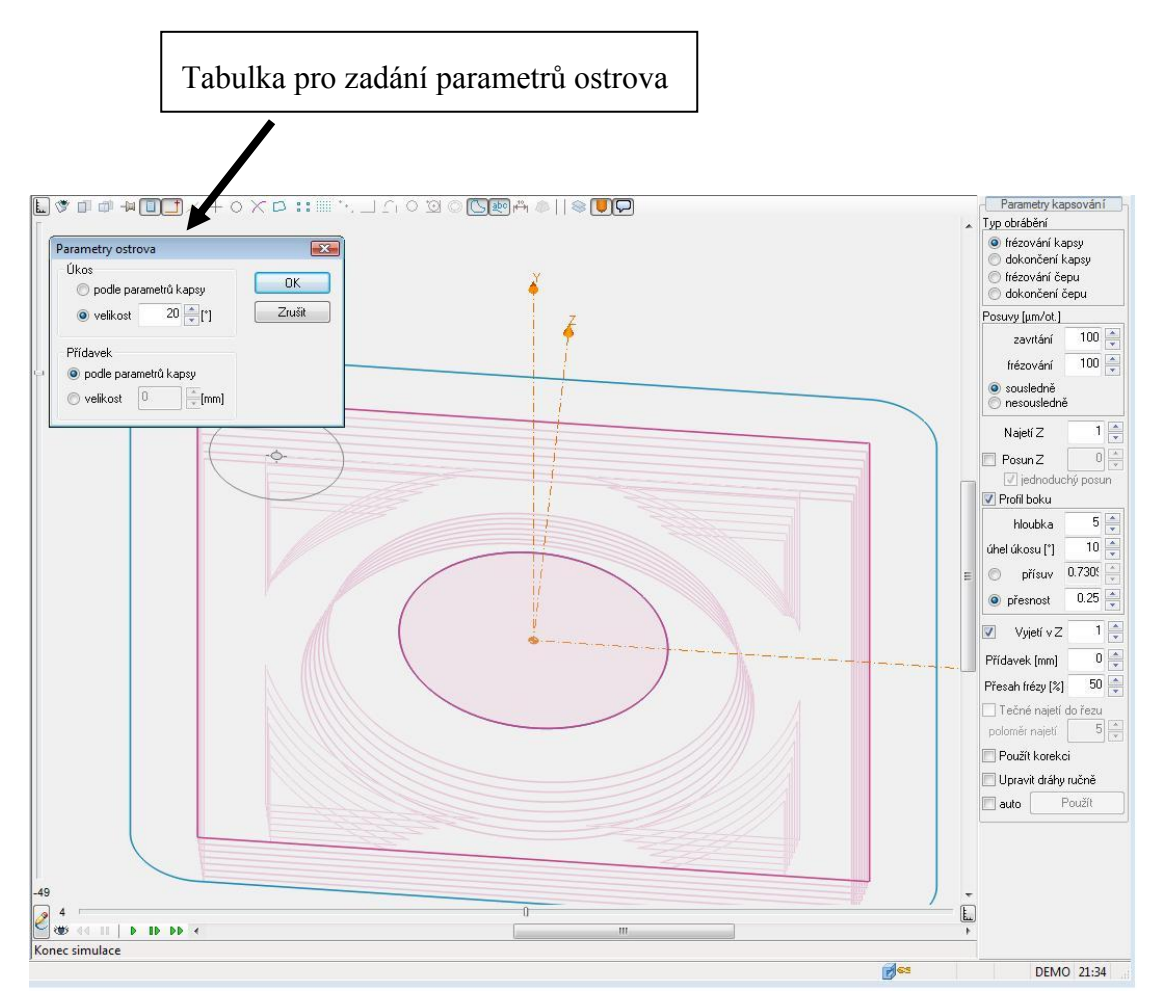

Obr. 3.2.3. - 5. Zhotovení kapsy s ostrůvkem

#### <span id="page-27-0"></span>Ruční obrábění

- Funkce umožňuje nastavení požadovaného přejezdu nástroje z místa A do místa B a to jak pracovním posuvem, tak i rychloposuvem. Dále umožňuje obrábění libovolné křivky, kde mohou být nastaveny tyto parametry – rychloposuv, pracovní posuv, zachování souřadnic v libovolné ose, lineární a kruhová interpolace.

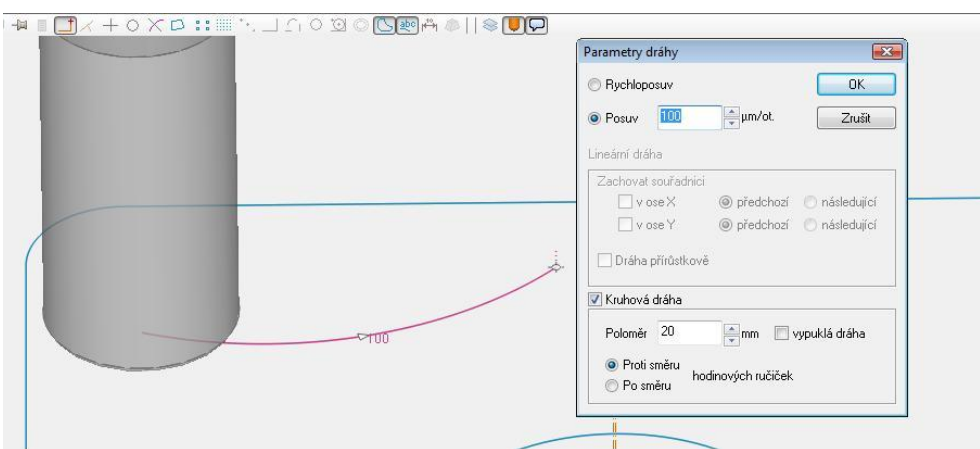

<span id="page-27-1"></span>Obr. 3.2.3. - 6. Ruční obrábění

#### Funkce aplikace a funkce šroubovice

- Funkce aplikace je používána při vrtání či vytváření závitů na více otvorech. Umožňuje hromadný výběr bodů, které mají být vyvrtány. Nemusí být zdlouhavě definován každý otvor zvlášť, čímž se krátí čas programování.

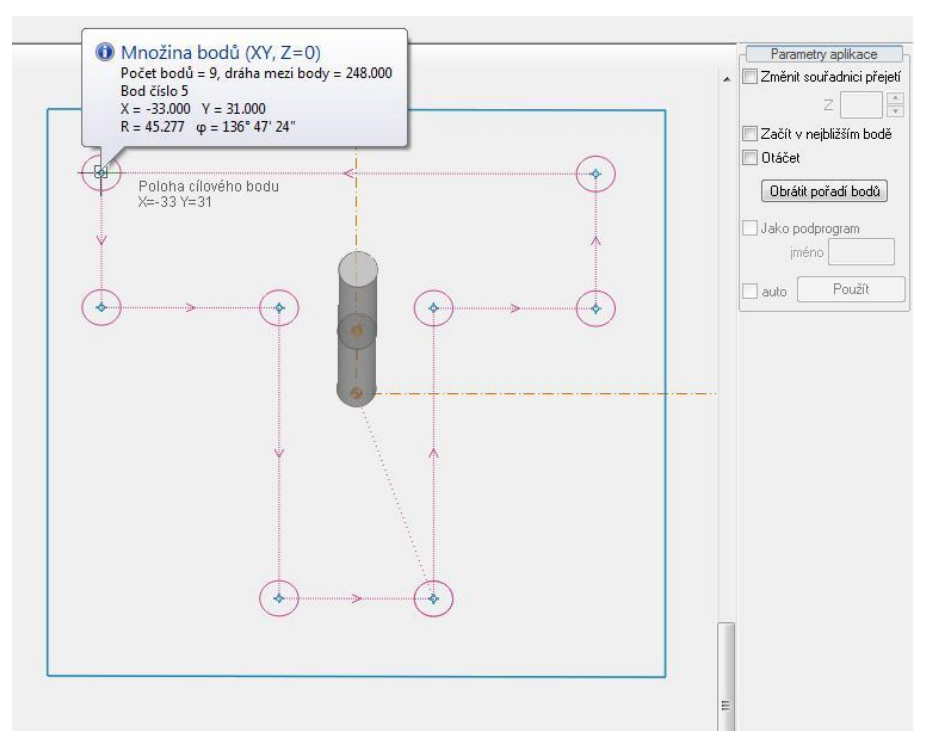

3.2.3. - 7. Funkce aplikace

- Šroubovice je používaná při zafrézování nástroje do materiálu, kdy je nástroj velmi namáhán hlavně teplotními faktory a také tlakovými, tahovými a ohybovými silami. Mohou být u této funkce nastaveny posuvy pro najetí, vyjetí a samostatné frézování a další vlastnosti šroubovice.

<span id="page-28-0"></span>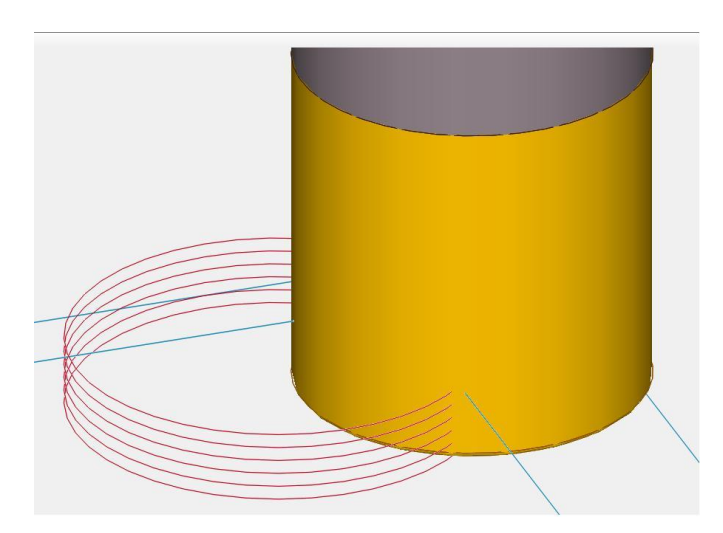

Obr. 3.2.3. - 8. Šroubovice

#### Vrtání a závitování

- Vrtací i závitovací operace mohou být zadány dvěma způsoby. Jeden ze způsobu je jednoduché najetí nástroje na požadované souřadnice a vyvoláním funkce vrtání dodefinovat vlastnosti vrtání na postranním panelu. Druhý a určitě výhodnější způsob je pomocí režimu aplikace, kdy může být vybráno více předem nadefinovaných bodů, které budou vyvrtány.

- Dostupné cykly – vrtání, vrtání s výplachem, vystružování, obecné vrtání.

U všech dostupných operací je možné pomocí postranního panelu nastavit bližší vlastnosti požadované od příslušné obráběcí operace.

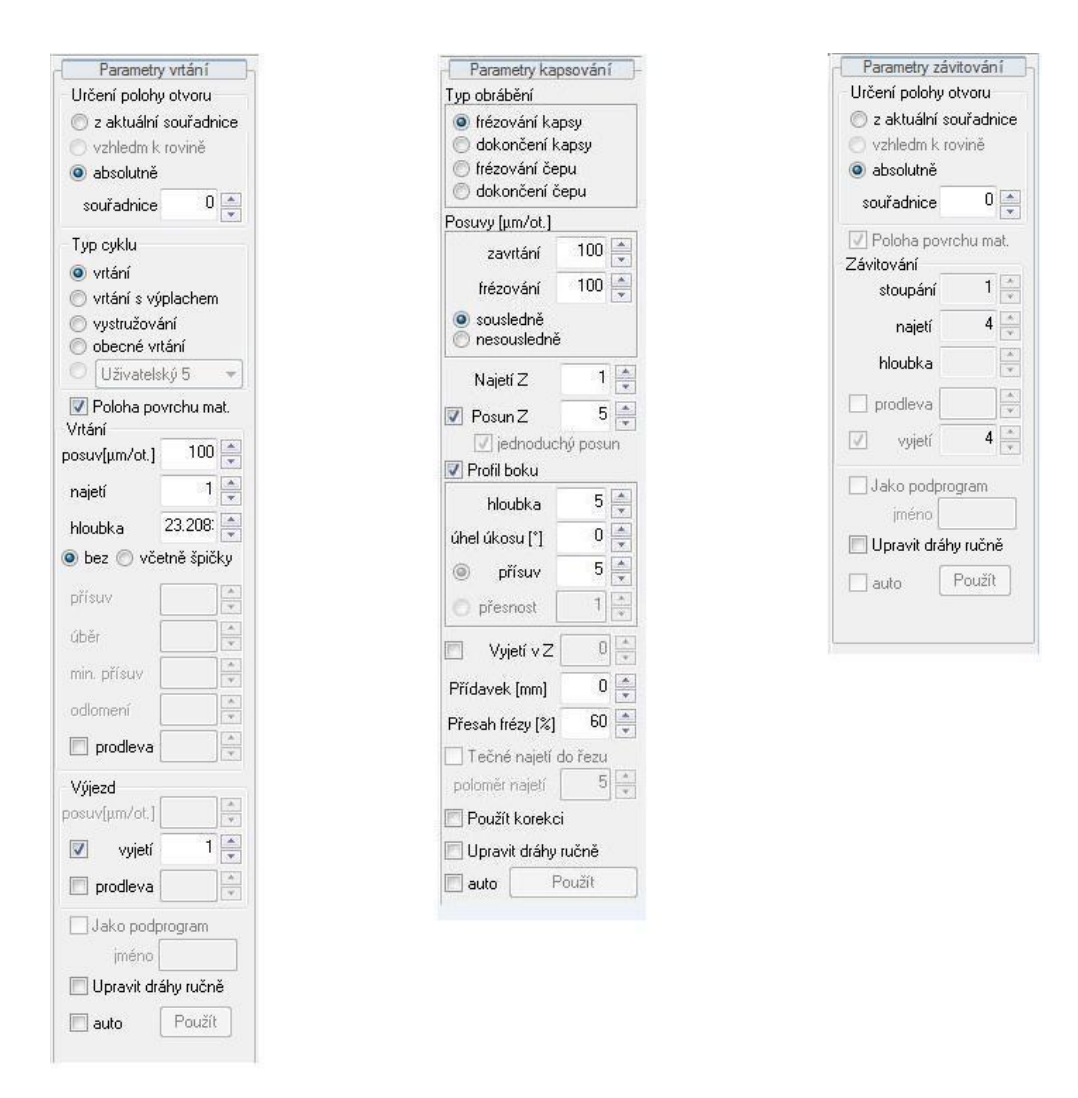

Obr. 3.2.3. - 9. Postranní panel pro frézování, vrtání a závitování

<span id="page-29-0"></span>Například postranní panel pro frézování umožňuje libovolně měnit typ obrábění, nastavit velikosti posuvů při zavrtání a frézování. Libovolně je možné měnit druh frézování ze sousledného na nesousledné a naopak, najetí v ose Z, posuv v ose Z. Lze měnit i profil boku, který je frézován, což se využívá například při obrábění kapsy nebo ostrůvku s daným úhlem úkosu. Dále se u postranního panelu nastavuje velikost přídavku při hrubování a také přesah frézy zadáván v procentech. V poslední řadě je možné nastavit použití korekce dráhy. Nenavolí-li program dráhy obrábění tak, jak uživatel požaduje, mohou být dráhy ručně upraveny.

Parametry pro vrtání a závitování jsou odlišné, avšak definují se na podobném postranním panelu.

#### <span id="page-30-0"></span>**3.2.5. Simulace - modul frézování**

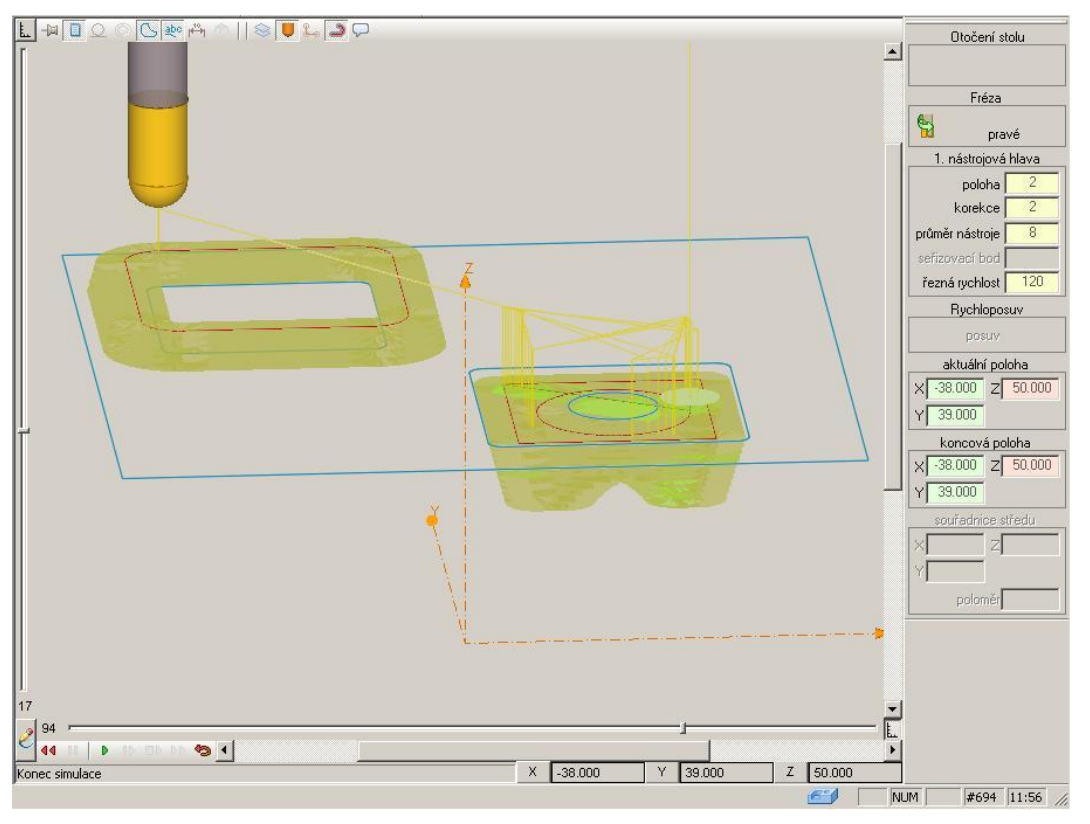

Obr. 3.2.5. - 1. Simulace - frézování

<span id="page-30-1"></span>- Simulace zobrazuje pohyb nástroje tak, jak byl naprogramován. U modulu frézování je simulace tvořena pomocí hladin, ve kterých nástroj obrábí. To má za následek, že se programátor nemůže podívat co se děje s materiálem při obrábění a jak vypadá materiál po obrábění.

- I u simulace je dostupný panel tlačítek, kterými se upravuje okno dle požadavků programátora. Najdeme zde tlačítko pro zobrazení konstrukční geometrie, kontrury, kót, čísel a popisků. Dále jsou zde tlačítka upravující průhlednost rovin, nástroje, zobrazení stopy nástroje a také zobrazení špičky nástroje ve všech polohách. Samozřejmostí je přiblížení, oddálení a natočení obrobku.

<span id="page-30-2"></span>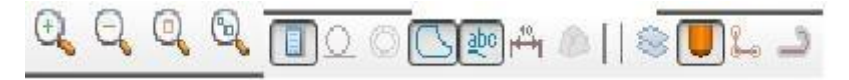

Obr. 3.2.5. - 2. Ikony - simulace

#### <span id="page-31-0"></span>**3.3. Drátové řezání**

K dispozici jsou operace pro dvouosé i čtyřosé řezání a rozrušovací (bezodpadový) řez. Možnost řezání fazetek pomocí specializované operace, která umožňuje jednoduchým způsobem definovat tvar fazetky bez nutnosti vytváření dalších referenčních rovin.

Vytváření jednoduchých kontur, u kterých je možnost přidání offsetu.

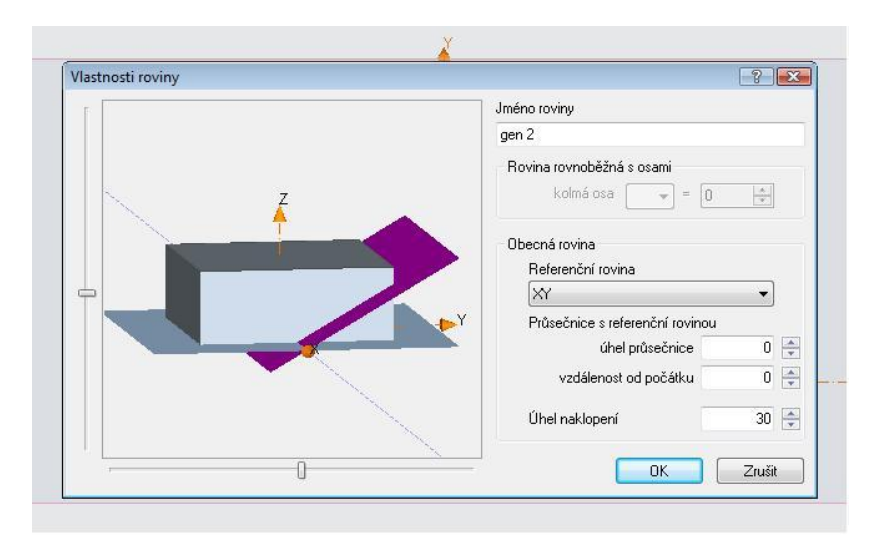

Obr. 3.3. - 1. Definice pomocné roviny

<span id="page-31-1"></span>Přidání pomocné roviny do tvaru obrobku může uživateli pomoct vytvořit otvor nakloněný pod stejným úhlem jako je nakloněna pomocná rovina.

Dále je u modulu drátového řezání možnost vytváření 4D kontury s určitým úhlem natočení drátu při obrábění vůči kontuře – natočení je možné jak do kladných hodnot, tak i do hodnot záporných. Tímto způsobem mohou být vytvářena různá tělesa např.: kužel, jehlan, nakloněný hranol apod.

Tyto a další operace jsou u programu Kovoprog pro uživatele k dispozici, dále však modul drátového řezání nebudeme probírat kvůli jeho absenci na Katedře technologie obrábění na Západočeské univerzitě. Kde v nejbližší době neuvažují o jeho koupi.

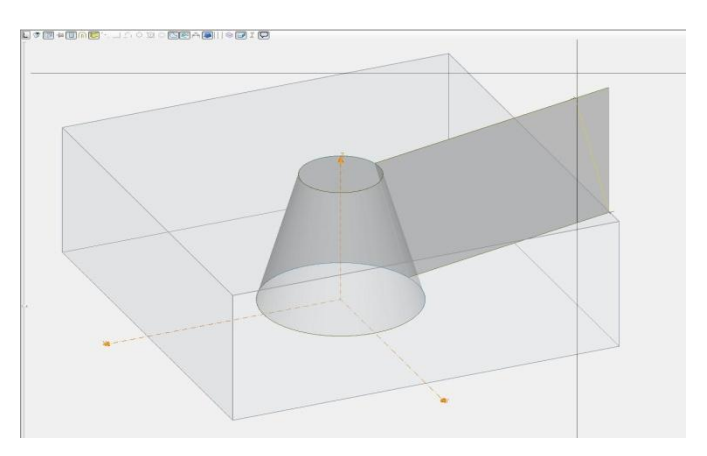

<span id="page-31-2"></span>Obr. 3.3. - 2. Simulace – drátové řezání

### <span id="page-32-0"></span>**4. Technická dokumentace pro vybranou součást**

Technická dokumentace je vytvořena pro ukázkovou součást, která byla konzultována s vedoucím bakalářské práce.

Technická dokumentace této součásti obsahuje – technologický postup a seřizovací list obsahující druh obráběcího stroje, druh nástrojů, řezné podmínky, náčrt nulového bodu a upnutí součásti.

### <span id="page-32-1"></span>**4.1. Technologický postup výroby**

#### <span id="page-32-2"></span>**4.1.1. Výkres ukázkové součásti**

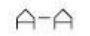

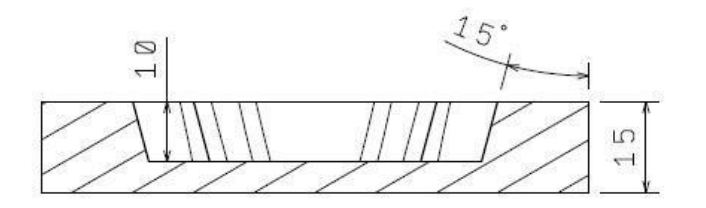

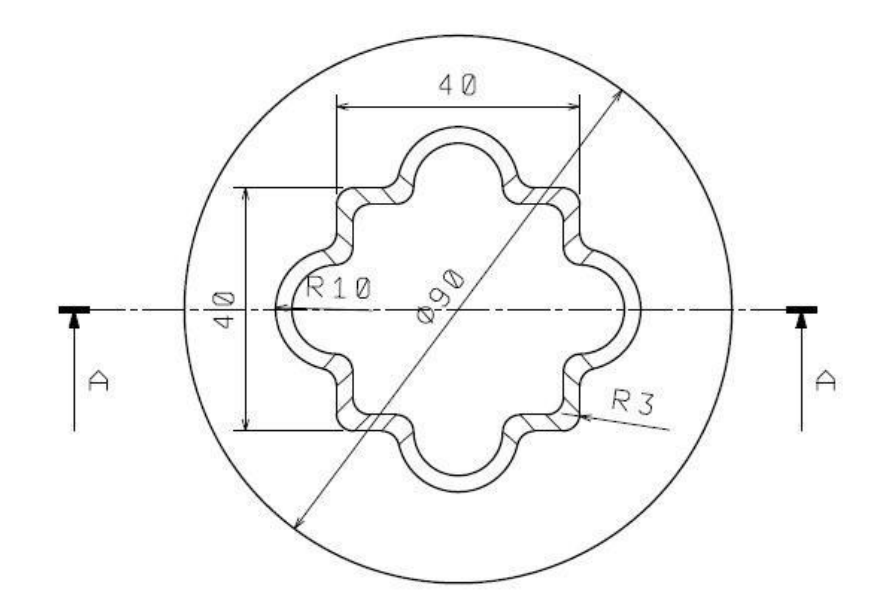

<span id="page-32-3"></span>Obr. 4.1.1. - 1. Ukázková součást

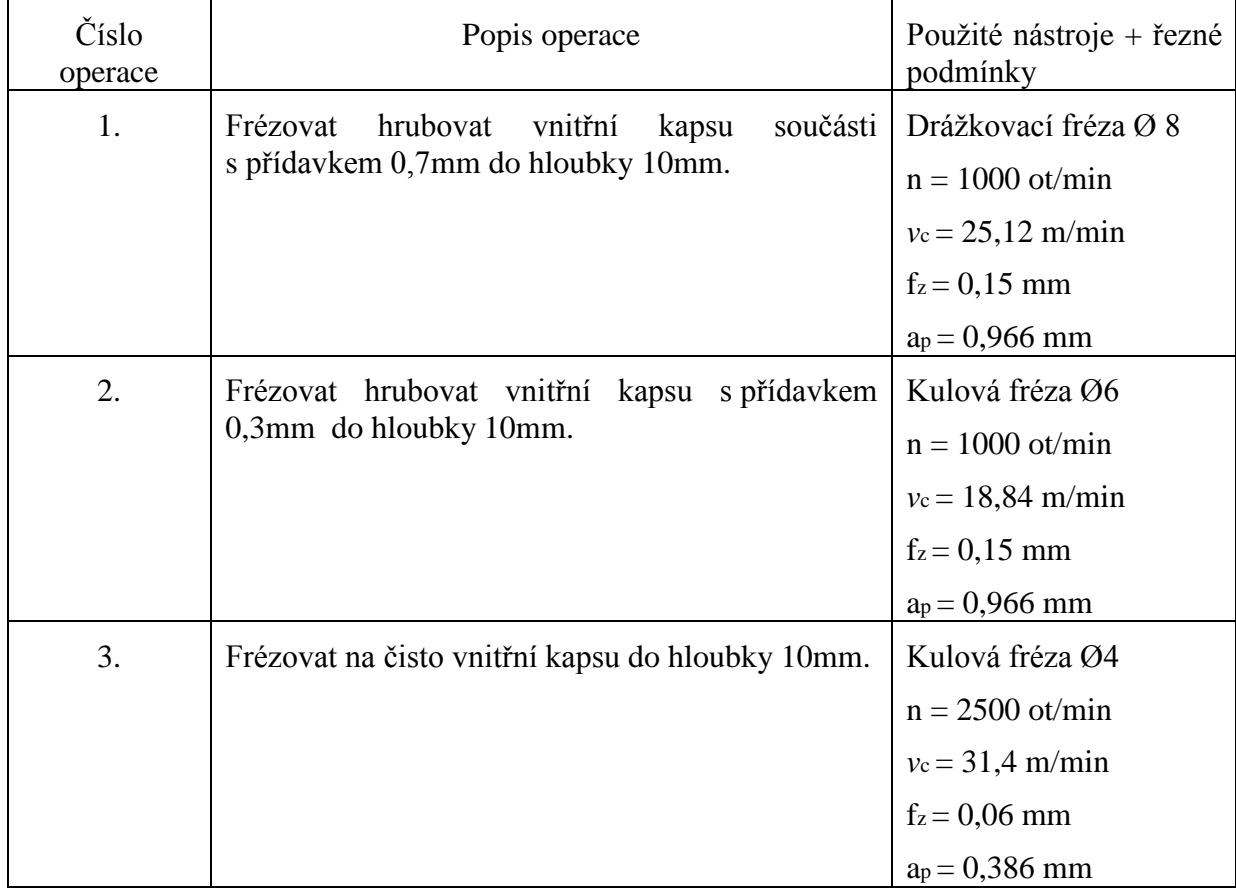

### <span id="page-33-0"></span>**4.2. Seřizovací list**

Obsahuje druh obráběcího stroje, použité nástroje, bod výměny nástroje a výkresy s náčrty nulového bodu a upnutí součásti

#### <span id="page-33-1"></span>**4.2.1. Obráběcí stroj**

Po konzultaci s vedoucím práce byl vybrán obráběcí stroj – Emco concept mill 105, který je dostupný na pracovišti Západočeské univerzity. Na tomto obráběcím stroji byla ukázková součást zhotovena. Stroj je pouze výukový, a proto byly upraveny hodnoty posuvů a otáček dle přihlédnutí k tomuto faktu.

| $\mathbf{U}$ di adeel str $\mathbf{U}$ – Emeo concept min 100 |                      |
|---------------------------------------------------------------|----------------------|
| Rozjezdy os X/Y/Z                                             | 200/150/250mm        |
| Frézovací stůl (d x š)                                        | 420x125mm            |
| Maximální zátěž stolu                                         | $10 \text{ kg}$      |
| Rozsah otáček vřetena                                         | 150-5000 ot/min      |
| Posuvový systém                                               | Krokový motor        |
| Rychloposuv                                                   | $5 \text{ m/min}$    |
| Pracovní posuv                                                | $0 - 5$ m/min        |
| Zásobník nástrojů                                             | Bubnový 10 poloh     |
| Maximální Ø nástroje                                          | $55$ mm              |
| Maximální délka nástroje                                      | 50 <sub>mm</sub>     |
| Maximální hmotnost nástroje                                   | $0.7$ kg             |
| Rozměry stroje $(\check{S} \times H \times V)$                | 1135 x 1100 x 1100mm |
| Hmotnost stroje                                               | $400 \text{ kg}$     |

**Obráběcí stroj – Emco concept mill 105**

Tab. 4.2.1. – 1. Emco concept mill 105 – Základní technická data [5]

#### <span id="page-34-1"></span><span id="page-34-0"></span>**4.2.2. Použité nástroje a výpočet řezných podmínek**

Vzhledem k tomu, že obráběný materiál byl dural a také vzhledem k tomu, že se obrábělo na výukovém stroji, byly velikosti otáček a posuvů voleny na základě zkušeností vedoucího práce. Zbylé veličiny byly dopočítány.

#### Výpočet řezných podmínek:

T2 D1 - Drážkovací fréza Ø8 – na hrubování

Průměr nástroje – D = 8mm Počet zubů –  $Z = 2$ Posuv na zub –  $f_z = 0,15$ mm Otáčky –  $n = 1000$  ot/min Řezná rychlost – *v*<sup>c</sup> =  $\pi$  $\frac{1000}{1000} =$  $\pi$  $\frac{10000}{1000} = 25,12$  m/min T4 D1 – Kulová fréza Ø6 – na hrubování

Průměr nástroje –  $D = 6$ mm Počet zubů –  $Z = 2$ Posuv na zub –  $f_z = 0.15$ mm Otáčky –  $n = 1000$  ot/min Řezná rychlost – *v*<sup>c</sup> =  $\pi$  $\frac{1000}{1000} =$  $\pi$  $\frac{10000}{1000} = 18,84$  m/min

T5 D1 – Kulová fréza Ø 4 – na dokončování

Průměr nástroje –  $D = 4$ mm Počet zubů –  $Z = 2$ Posuv na zub –  $f_z = 0.06$ mm Otáčky – n = 2500 ot/min Řezná rychlost – *v*<sup>c</sup> =  $\pi$  $\frac{1000}{1000} =$  $\pi$  $\frac{12000}{1000} = 31,4$  m/min

#### <span id="page-35-0"></span>**4.2.3. Náčrt nulového bodu a upnutí součásti**

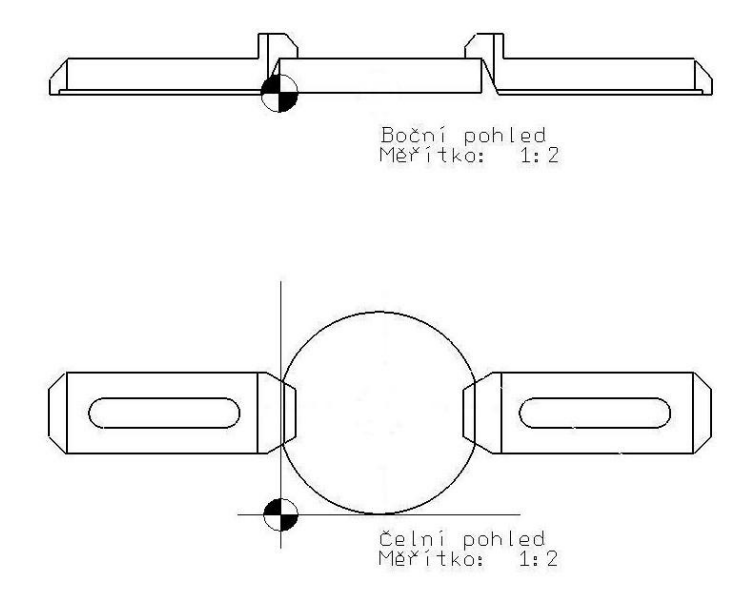

<span id="page-35-1"></span>Obr. 4.2.3. - 1. Nákres upnutí a nulového bodu

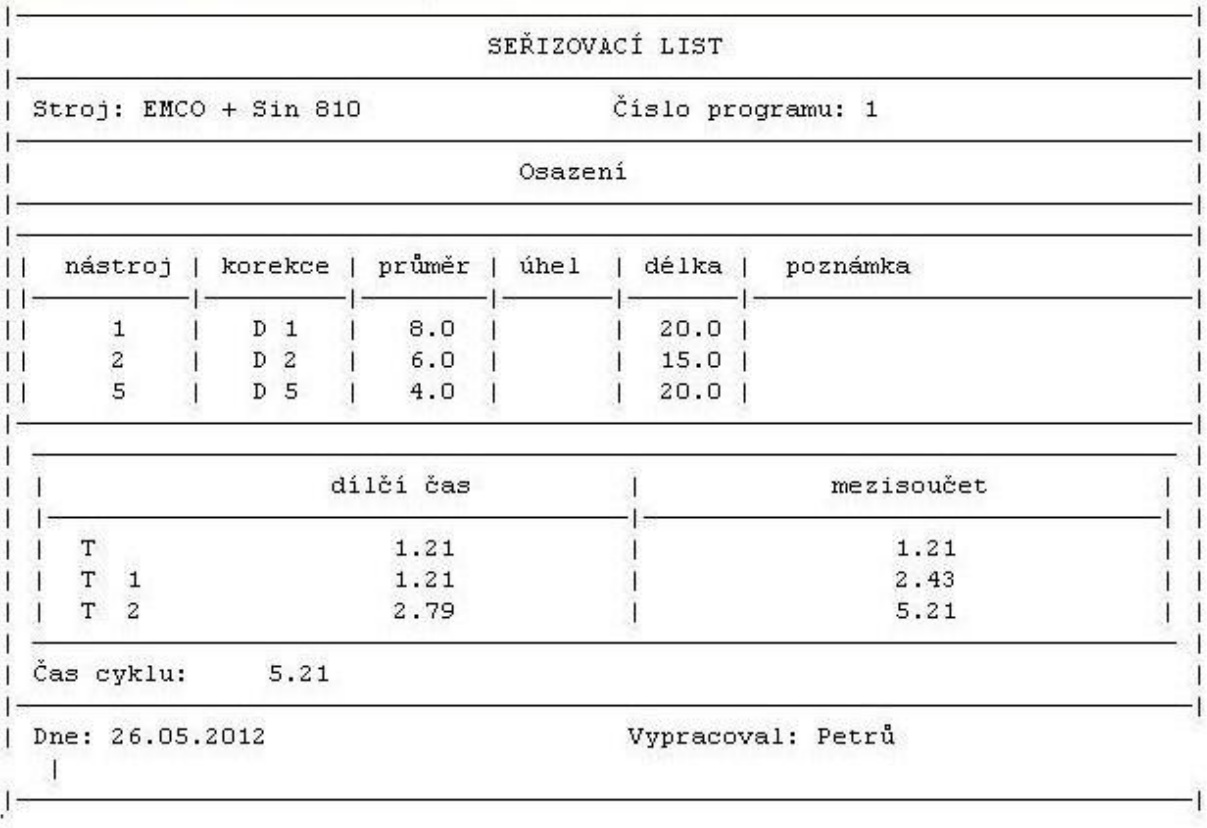

<span id="page-36-0"></span>Obr. 4.2. - 1. Seřizovací list

### <span id="page-37-0"></span>**5. Ukázka možností systému Kovoprog na vybrané součásti**

V této části bakalářské práce ukážu jak postupovat při vytváření NC programu v systému Kovoprog v modulu frézování.

### <span id="page-37-1"></span>**5.1. Obecný postup při vytváření NC programu**

- Zvolení obráběcího stroje
- Vytvoření geometrie součásti
- Definice obráběcích nástrojů
- Tvorba technologie na vybrané ukázce
- Simulace

#### <span id="page-37-2"></span>**5.1.1. Zvolení obráběcího stroje**

Před vlastním vytvářením geometrie součásti a dalšími kroky se nastaví typ obráběcího stroje, aby systém Kovoprog po celkovém vytvoření technologie obrábění mohl pomocí postprocesoru vytvořit příslušný NC program. Není-li postprocesor dostupný, může uživatel postprocesor dokoupit u firmy Kovoprog, jak bylo uvedeno výše.

#### <span id="page-37-3"></span>**5.1.2. Vytvoření geometrie součásti**

- Po zvolení obráběcího stroje musíme nadefinovat rozměry pracovní plochy ( Xmin, Xmax, Ymin, Ymax, Zmin, Zmax ) – viz Obr. 3.1.2. – 1.
- Po nadefinování rozměrů pracovní plochy se otevře okno 2D geometrického editoru. Zde se vytvoří pomocná konstrukční geometrie. Tato geometrie se většinou skládá ze základních prvků – přímka, kružnice, čtverec, obdélník a jejich kombinace.
- Pomocná konstrukční geometrie musí být kompletně dodefinována, aby se mohlo přejít ke konečnému vytváření tvaru obrobku a polotovaru pomocí kontury.

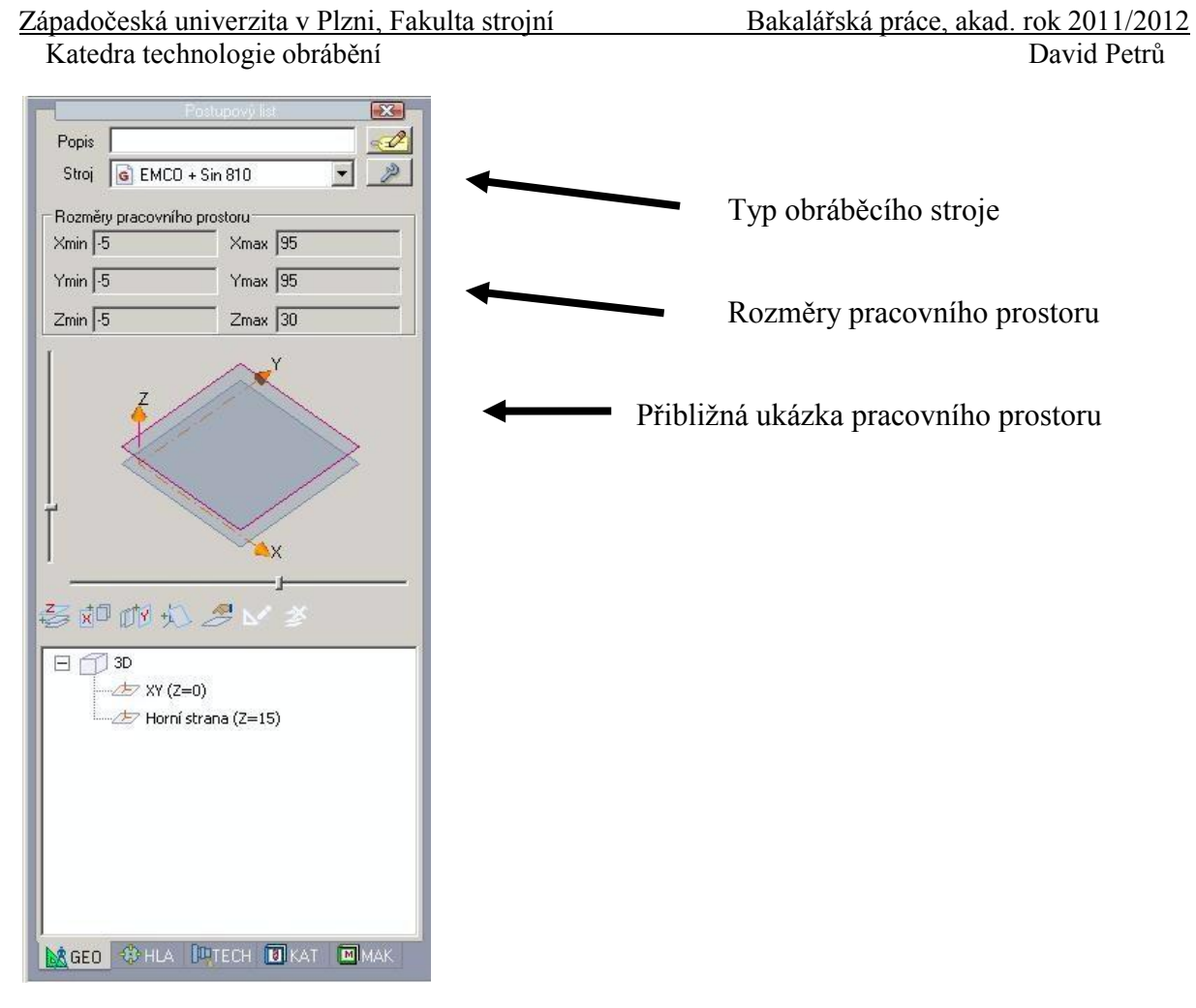

Obr. 5.1.2. - 1. Ovládací panel

#### <span id="page-38-0"></span>**5.1.3. Vytvoření tvaru obrobku**

Tvar obrobku se vytváří za pomoci funkcí z panelu kontury. U této ukázky se tvar obrobku tvořil pomocí, kontury ve tvaru kružnice a úsečky kontury". Z pomocí těchto prvků se označuje pomocná geometrie součásti.

- Při vytváření tvaru obrobku se mohou používat doplňkové funkce:

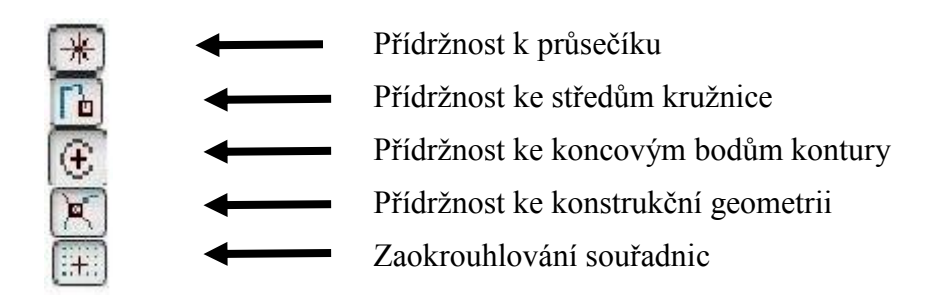

Obr. 5.1.3. - 1. Ikony

#### <span id="page-39-0"></span>**5.1.4. Tvorba technologie**

Při vytváření technologie se zadávají mezi prvními kroky souřadnice X,Y,Z výchozího bodu.

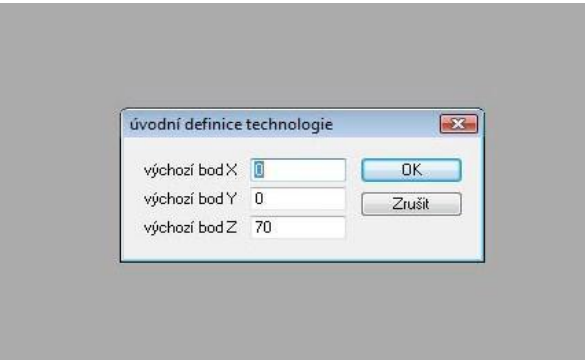

Obr. 5.1.4. - 1. Výchozí bod

- <span id="page-39-1"></span>- dále musí být nadefinován nástroj, kterým bude provádět technologickou operaci
- definice nástroje se skládá z vložení základních dat do tabulky

- po vyvolání funkce "nástroj" z postupového listu a následném zařazení této funkce do stromu tvorby technologie se vyvolá tabulka pro zadání základních dat

- v hlavičce tabulky má uživatel možnost výběru mezi – vrtákem, závitníkem, frézou, kuželovou frézou, kulovou frézou a vyvrtávací tyčí

- dále se vkládají parametry nástroje – průměr, délka, průměr a délka držáku, řezná rychlost atd. (viz. Obr  $4.1.4. - 2.$ )

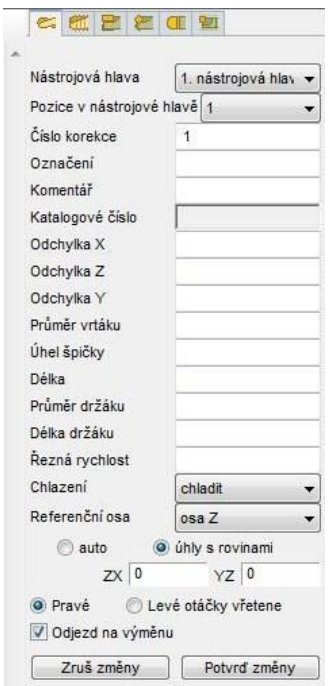

<span id="page-39-2"></span>Obr. 5.1.4. - 2. Tabulka pro zadávání parametrů nástroje

#### Hrubování kapsy součásti – drážkovací fréza Ø8

- po zadání parametrů nástroje se volí druh technologie, v našem případě jsme zvolili jako první technologii frézování ( hrubování ) kapsy.

- po vložení této funkce do stromu tvorby technologie byla označena požadovaná kontura. Následně na postranním panelu pro bližší nastavení obrábění, byly specifikovány bližší vlastnosti obrábění.

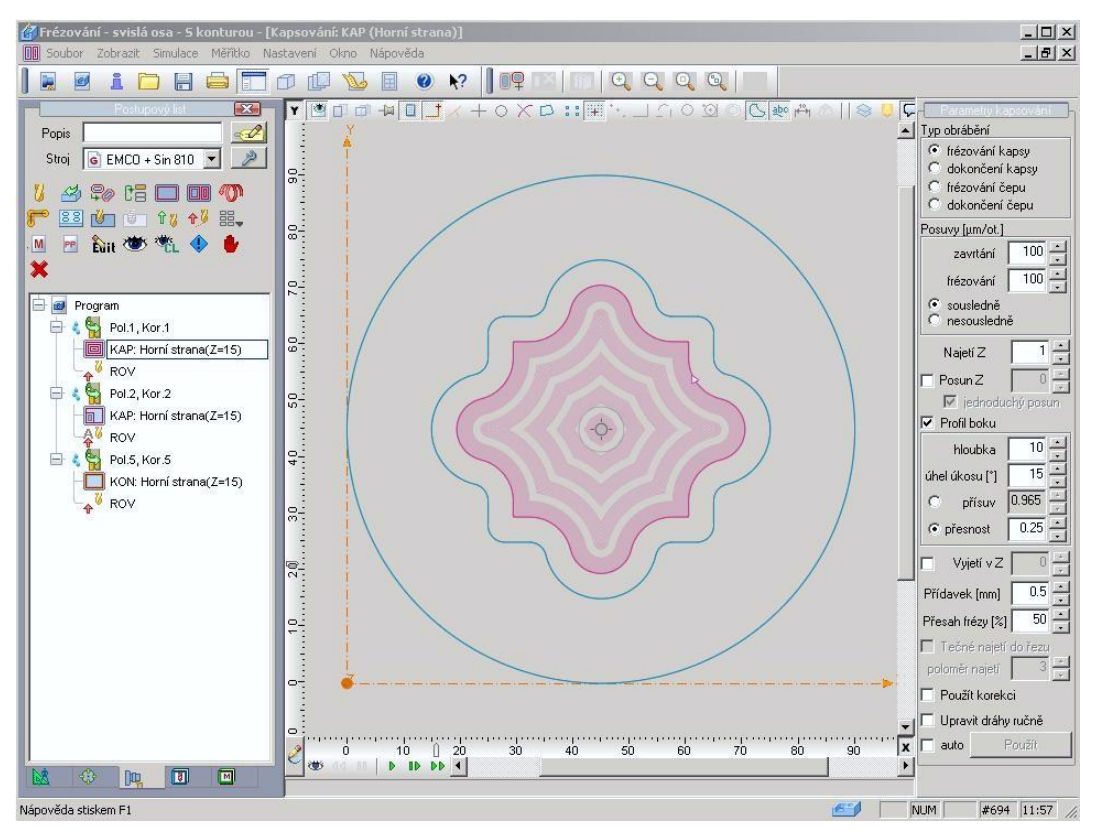

Obr. 5.1.4. - 3. Hrubování ukázkové součásti

#### <span id="page-40-0"></span>Hrubování kapsy součásti – kuželová fréza Ø6

- druhé obrábění bylo zvoleno jako hrubování kapsy s přídavkem 0,3mm. Na to byla zvolena stejná strategie jako u předchozí operace, jenom se změnil přídavek na již zmiňované 0,3mm a také byl změněn typ obrábění na dokončení kapsy. U tohoto typu se při hrubování obrábí jenom boky kapsy.

#### Dokončení kapsy součásti – kuželová fréza Ø4

-U posledního obráběcího kroku byl zvolen typ obrábění – frézování kontury s nulovým přídavkem materiálu. Také byla na postranním panelu pro bližší nastavení obrábění zadána větší přesnost obrábění skrz lepší jakost materiálu. Avšak přesnost obrábění nebyla zvolena dostatečně veliká pro uspoření času při výrobě součásti.

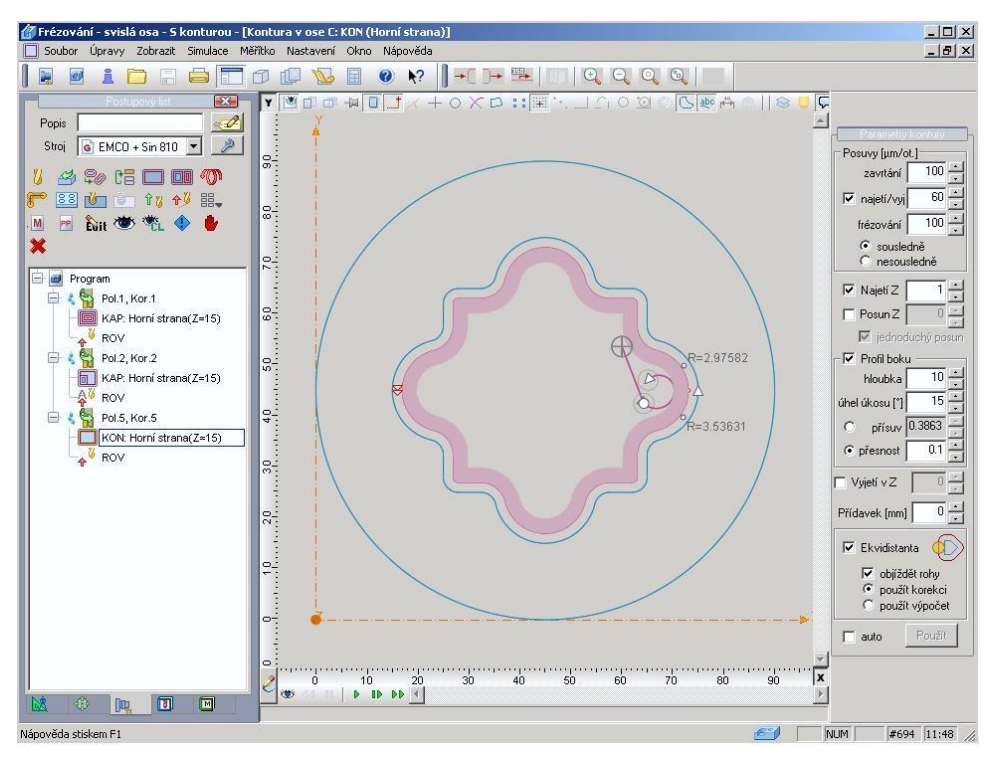

Obr. 5.1.4. - 4. Dokončovací operace na ukázkové součásti

#### <span id="page-41-1"></span><span id="page-41-0"></span>**5.1.5. Ukázka simulace obrábění**

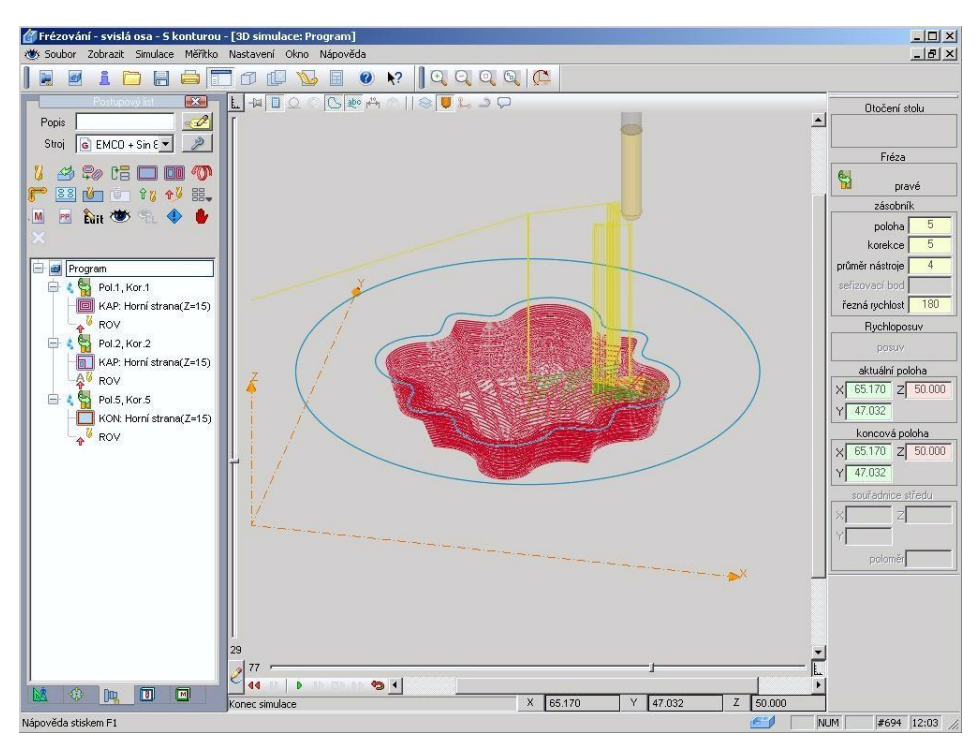

<span id="page-41-2"></span>Obr. 5.1.5. - 1. Simulace obrábění

#### <span id="page-42-0"></span>**5.1.6. Fotografie vyrobené součásti**

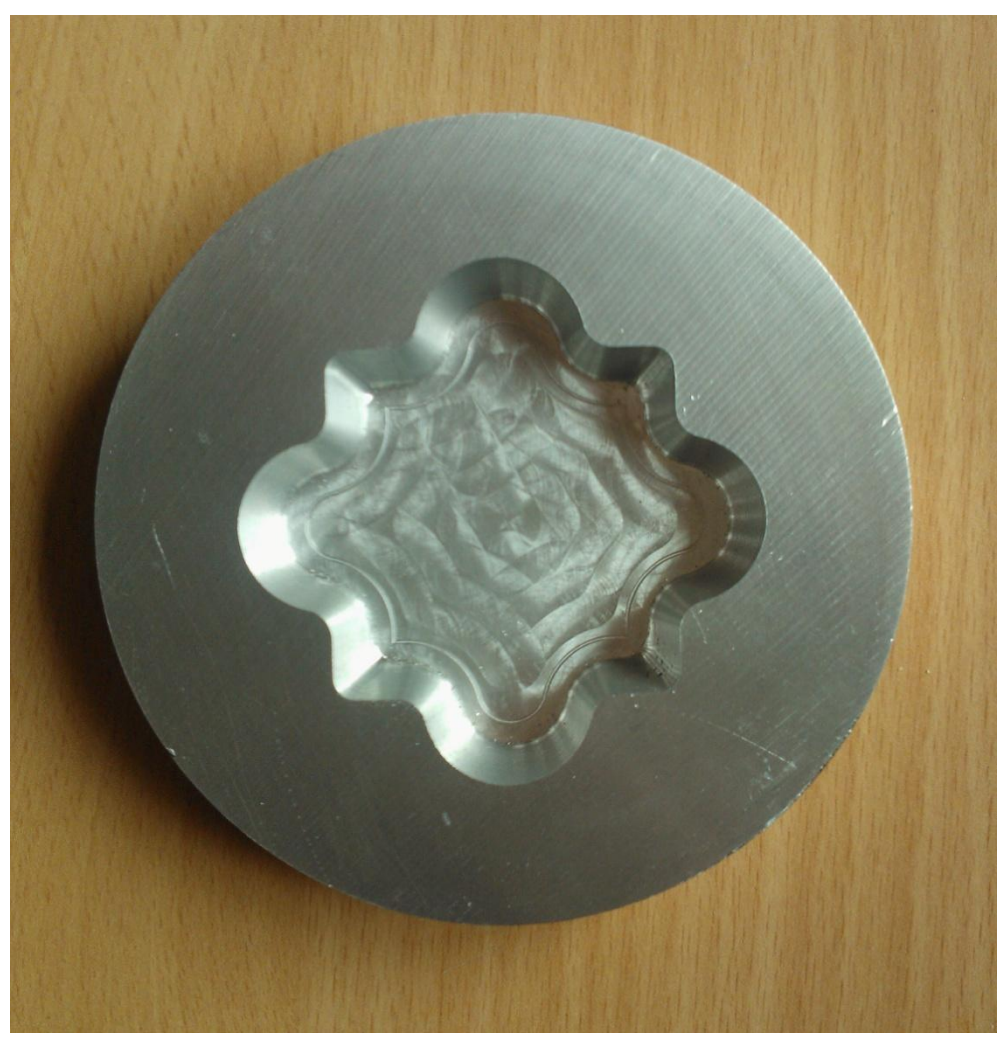

Obr. 5.1.6. - 1. Fotografie výrobku

<span id="page-42-1"></span>- Na fotografii jde rozpoznat stopa druhého nástroje – kulové frézy Ø6, u které byla nepřesně naměřena její délková korekce, což má za následek vytvoření stopy špičky nástroje na dně kapsy výrobku po obrobení.

- Špatně zvolený tvar součásti ( chybí konstrukční rádius na dně kapsy ) má za následek, že kulová fréza Ø4 vytvořila malý kus materiálu podél celého kraje, který není obroben načisto.

### <span id="page-43-0"></span>**5.2. Zjištění přesnosti výrobku**

Pro zjištění přesnosti výrobku byl využit program Catia. Tento program má nepoměrně lepší možnosti simulace, u které může být využita funkce Analysis zobrazující materiál a jeho rozměrové odchylky oproti systému Kovoprog.

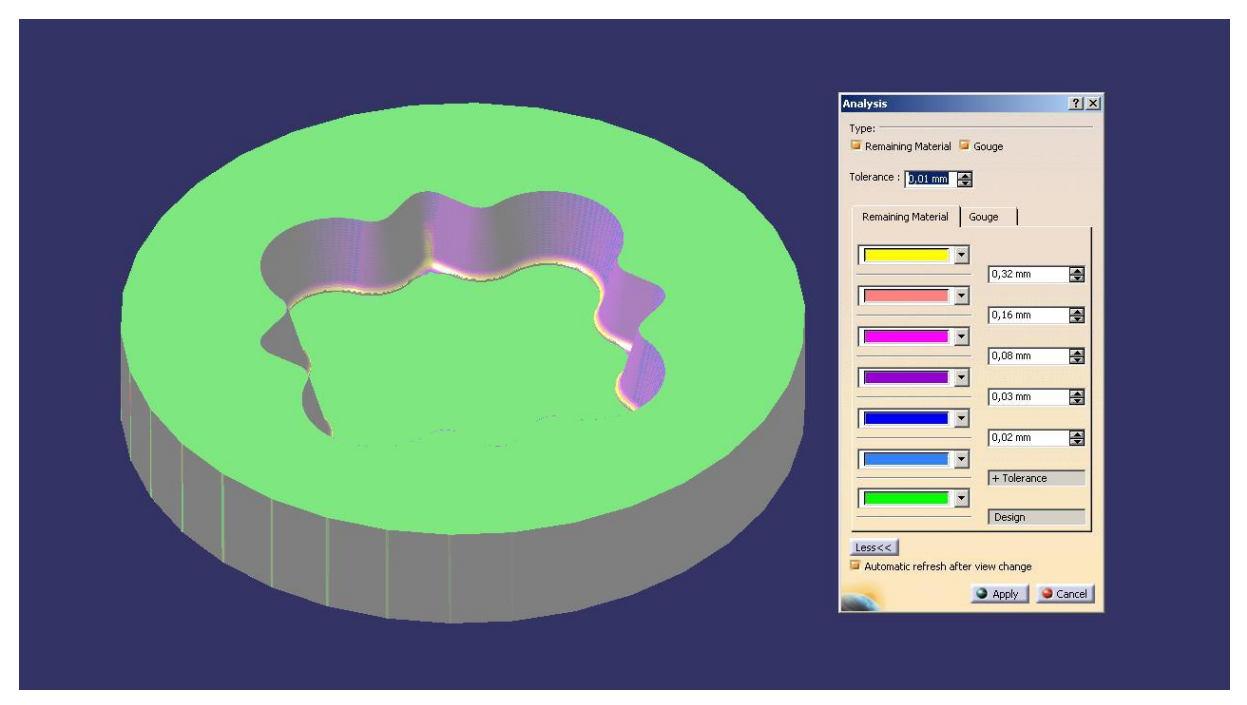

Obr. 5.2. - 1. Catia - simulace

<span id="page-43-1"></span>- Celý okraj kapsy vyznačuje přídavek materiálu od 0.02 – 0.04 mm, což má za vinu nastavení nedostatečné přesnosti obrábění při dokončovacím frézování. Přesnost obrábění byla volena 0.1mm a to hlavně pro úsporu času při obrábění.

- Při nastavení přesnosti obrábění na 0.01mm se zvýší celkový čas obrábění 8 krát

- Dále jde z obrázku rozpoznat místo, kam se nemohla kulová fréza Ø4 dostat při obrábění načisto – místa označené žlutou barvou.

### <span id="page-44-0"></span>**6. Zhodnocení a závěr**

Cílem bakalářské práce bylo popsat využití systému Kovoprog při obrábění tvarových ploch. První část bakalářské práce byla zaměřena na analýzu součastných CAM systémů a popis samotného systému Kovoprog. Byla popsána charakteristika CAM systémů, jejich rozdělení a výhody. Dále tato část obsahuje seznámení s prostředím systému Kovoprog, popisuje jakým způsobem se tvoří tvar obrobku, jak se definuje nový nástroj, postup obrábění, jak se generuje NC kód a vytvářejí makra.

Ve druhé části práce byly popsány samotné moduly obrábění – moduly frézování a vrtání, soustružení a drátového řezání. U každého z modulů byly vyjmenovány a popsány hlavní obráběcí operace dostupné u systému a byly přiloženy doplňkové obrázky.

V poslední části bakalářské práce byl popsán obecný postup při vytváření NC programu u modulu frézování. Na ukázkové součásti, pro kterou byla udělána technická dokumentace obsahující technologický postup a seřizovací list, byly ukázané a popsané možnosti obrábění a ukázána simulace obrábění ukázkové součásti. Za pomoci systému Catia byla zjišťována přesnost obrábění. V systému Catia byl vytvořen model ukázkové součásti, nadefinované stejné obráběcí nástroje jako u systému Kovoprog a nakonec byl vložen výsledný NC program vytvořený v systému Kovoprog. Funkcí Analysis byla zjištěna rozměrová odchylka vytvořená při obrábění ukázkové součásti. A bylo zjištěno, že součást vykazuje rozměrovou odchylku v mezích tolerance.

### <span id="page-45-0"></span>**7. Použitá literatura**

### <span id="page-45-1"></span>**7.1. Knižní publikace**

[1] JANDEČKA, K. , ČESÁNEK, J. , KOŽMÍN, P. : Programování NC strojů. Plzeň: ZČU, 2000. ISBN 80-7082-694-4

### <span id="page-45-2"></span>**7.2. Publikace na internetu**

[2] TRČKA, Vojtěch. *Aplikace CAD/CAM softwaru EdgeCam při obrábění*. Brno, 2010. Dostupné z: [http://www.vutbr.cz/www\\_base/zav\\_prace\\_soubor\\_verejne.php?file\\_id=27398.](http://www.vutbr.cz/www_base/zav_prace_soubor_verejne.php?file_id=27398) Bakalářská práce. Vysoké učení technické v Brně. Vedoucí práce Ing. Aleš Polzer, Ph.D.

[3] LUKEŠ, Michal. *Aplikace CAD/CAM softwaru Powermill pro tvorbu NC programu*. Brno, 2007. Dostupné z: [http://cadcam.fme.vutbr.cz/studentske\\_prace/DP\\_Lukes.pdf.](http://cadcam.fme.vutbr.cz/studentske_prace/DP_Lukes.pdf) Diplompová práce. Vysoké učení technické v Brně. Vedoucí práce Ing. Aleš Polzer.

[4] Kovoprog. Manuál pro třískové obrábění ( soustružení a frézování ) [online]. [cit. 2012- 06-24]. Dostupné z: [www.kovoprog.cz](file:///I:/www.kovoprog.cz)

[5] Emco. Technická data stroje Emco concept mill 105 [online]. [cit. 2012-06-24]. Dostupné z: [http://www.emco.co.uk/objs/productdownloads/48\\_Concept\\_MILL\\_105\\_EN.pdf](http://www.emco.co.uk/objs/productdownloads/48_Concept_MILL_105_EN.pdf)

[6] Strojírenství - frézování. Způsoby frézování [online]. [cit. 2012-06-24]. Dostupné z: [http://strojirenstvi-frezovani.blogspot.cz/2011/03/2-zpusoby-frezovani-frezovani](http://strojirenstvi-frezovani.blogspot.cz/2011/03/2-zpusoby-frezovani-frezovani-rovinnych.html)[rovinnych.html](http://strojirenstvi-frezovani.blogspot.cz/2011/03/2-zpusoby-frezovani-frezovani-rovinnych.html)

[7] PAVELEK,Michal. *Analýza moderních technologií frézování tvarových ploch*.Brno, 2009. Dostupné z[:http://www.vutbr.cz/www\\_base/zav\\_prace\\_soubor\\_verejne.php?file\\_id=16956.](http://www.vutbr.cz/www_base/zav_prace_soubor_verejne.php?file_id=16956) Bakalářská práce. Vysoké učení technické v Brně. Vedoucí práce Ing. OSKAR ZEMCÍK, CSc.

### <span id="page-46-0"></span>**Seznam příloh**

- Příloha č. 1: Výkres ukázkové součásti
- Příloha č. 2: Výkres součásti s kapsou a ostrůvkem
- Příloha č. 3: NC program v ISO kódu pro ukázkovou součást

Příloha č.1

Výkres ukázkové součásti

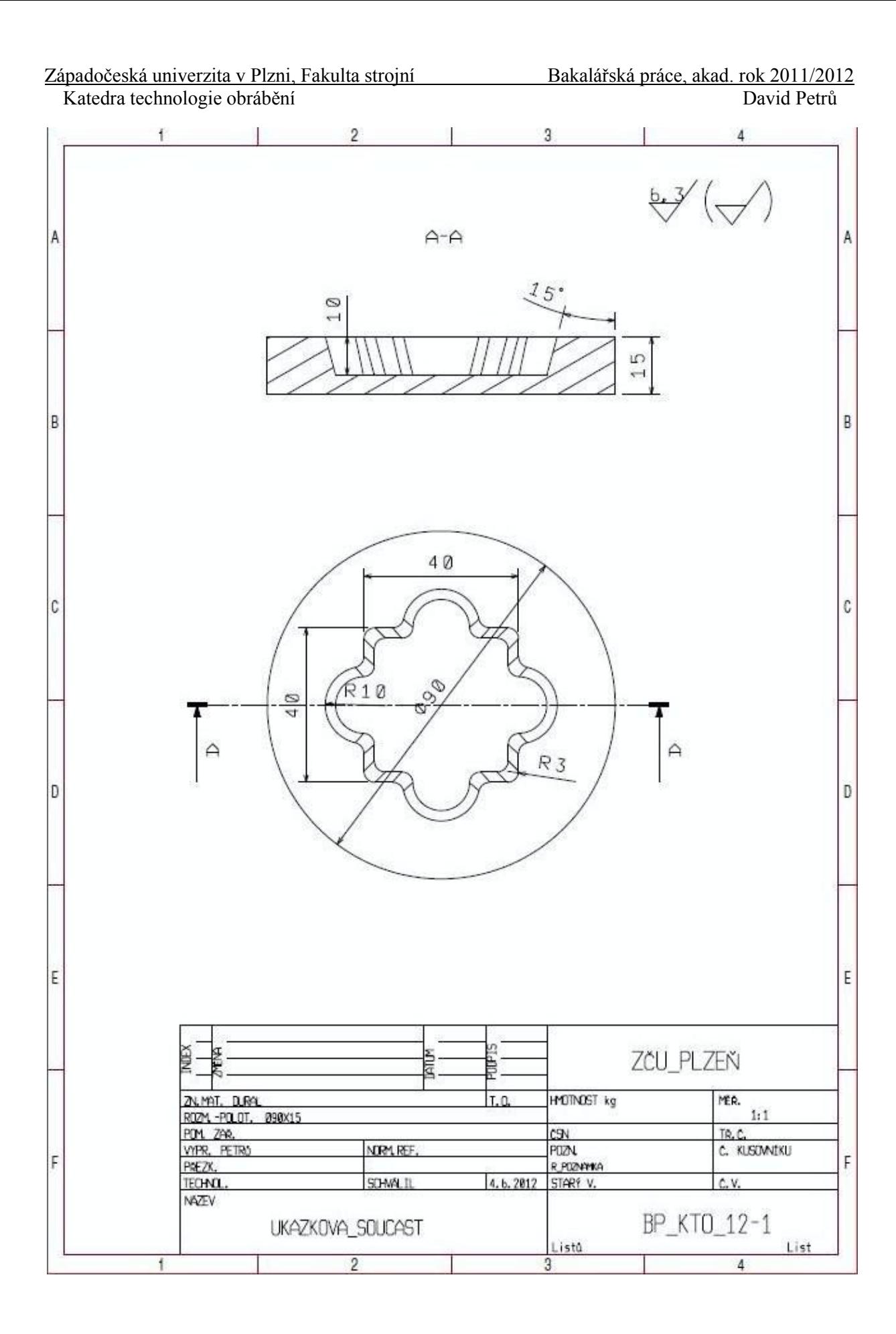

Příloha č.2

# Výkres součásti s kapsou a ostrůvkem

Západočeská univerzita v Plzni, Fakulta strojní<br>Katedra technologie obrábění

Bakalářská práce, akad. rok 2011/2012<br>David Petrů

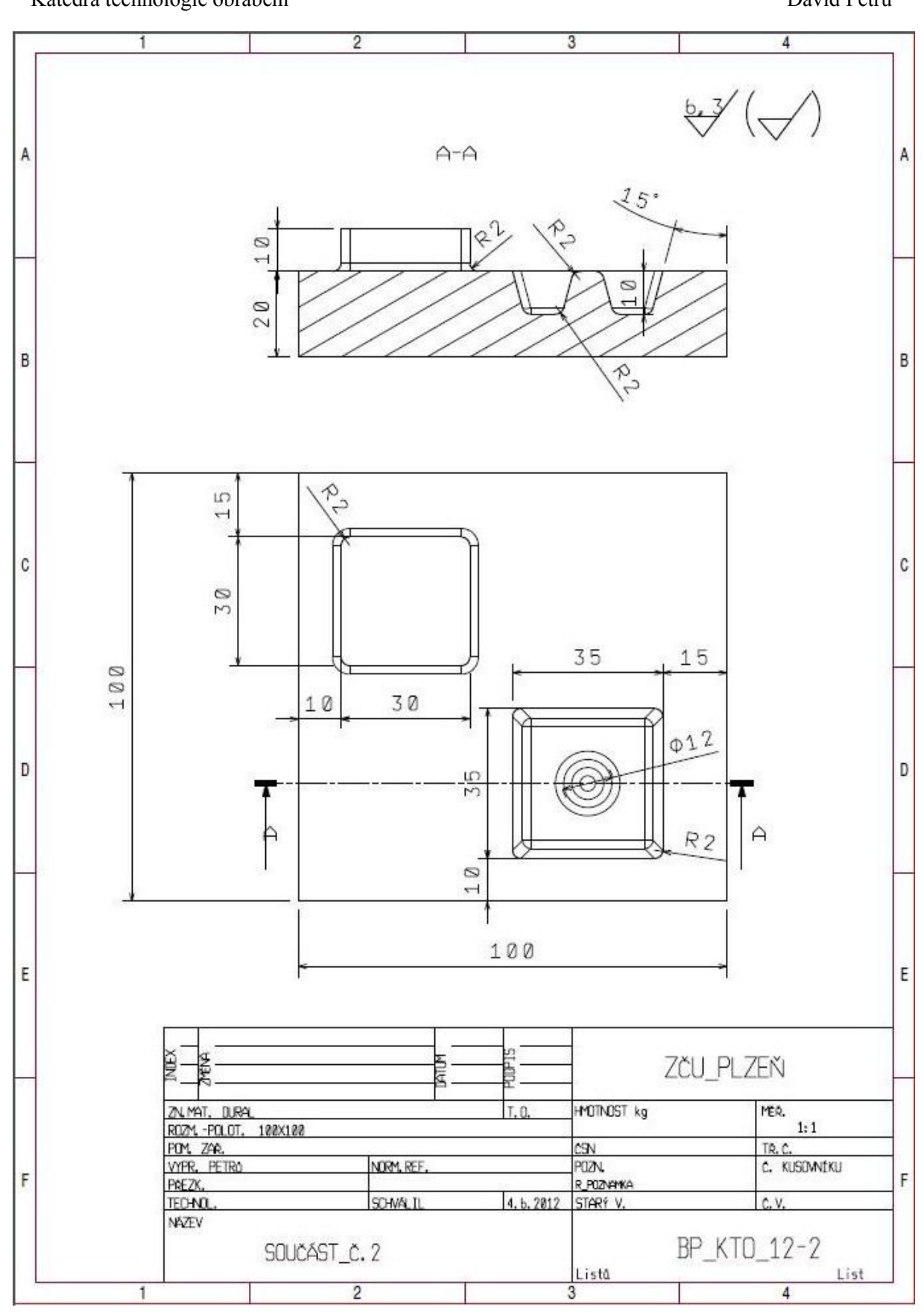

Příloha č.3

# NC program v ISO kódu pro ukázkovou součást

N1 G54 G90 G40 T1 D1 M6 N2 G0 X45.079 Y45 Z70 S1000 M3 N3 Z16 N4 G1 Z14.034 F80 N5 X47.888 F150 N6 G2 X46.842 Y46.842 I20.112 J12.649 N7 G2 X45 Y47.888 I10.808 J21.158 N8 G2 X43.158 Y46.842 I-12.649 J20.112 N9 G2 X42.112 Y45 I-21.158 J10.808 N10 G2 X43.158 Y43.158 I-20.112 J-12.649 N11 G2 X45 Y42.112 I-10.808 J-21.158 N12 G2 X46.842 Y43.158 I12.649 J-20.112 N13 G2 X47.888 Y45 I21.158 J-10.808 N14 G1 X51.274 Y47.13 N15 G2 X49.847 Y49.847 I16.726 J10.52 N16 G2 X45 Y52.821 I7.802 J18.153 N17 G2 X40.153 Y49.847 I-12.649 J15.179 N18 G2 X37.179 Y45 I-18.153 J7.802 N19 G2 X40.153 Y40.153 I-15.179 J-12.649 N20 G2 X45 Y37.179 I-7.802 J-18.153 N21 G2 X49.847 Y40.153 I12.649 J-15.179 N22 G2 X52.821 Y45 I18.153 J-7.802 N23 G2 X51.274 Y47.13 I15.179 J12.649 N24 G1 X54.66 Y49.259 N25 G2 X52.956 Y52.956 I13.34 J8.39 N26 G2 X45 Y58.601 I4.693 J15.044 N27 G2 X37.044 Y52.956 I-12.649 J9.399 N28 G2 X31.399 Y45 I-15.044 J4.693 N29 G2 X37.044 Y37.044 I-9.399 J-12.649 N30 G2 X45 Y31.399 I-4.693 J-15.044

. . . . . . .

. N1693 G0 Z20 N1694 X60.351 Y56.968 N1695 Z5.341 N1696 G1 Z5 N1697 G2 X60.321 Y57.649 I7.649 J0.681 N1698 G1 Y60.321 N1699 X57.649 N1700 G2 X50.177 Y66.228 I-0 J7.679 N1701 G3 X39.823 Y66.228 I-5.177 J-1.228 N1702 G2 X32.351 Y60.321 I-7.472 J1.772 N1703 G1 X29.679 N1704 Y57.649 N1705 G2 X23.772 Y50.177 I-7.679 J0 N1706 G3 X23.772 Y39.823 I1.228 J-5.177 N1707 G2 X29.679 Y32.351 I-1.772 J-7.472 N1708 G1 Y29.679 N1709 X32.351 N1710 G2 X39.823 Y23.772 I0 J-7.679 N1711 G3 X50.177 Y23.772 I5.177 J1.228 N1712 G2 X57.649 Y29.679 I7.472 J-1.772 N1713 G1 X60.321 N1714 Y32.351 N1715 G2 X66.228 Y39.823 I7.679 J0 N1716 G3 X66.228 Y50.177 I-1.228 J5.177 N1717 G2 X60.351 Y56.968 I1.772 J7.472 N1718 G0 Z70 N1719 X-45 Y45 M5 N1729 M30